# **צג W3417U UltraSharp Dell מדריך למשתמש**

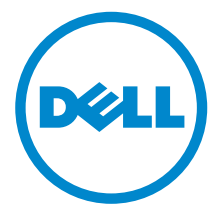

**דגם: W3417U דגם רגולטורי: Wb3417U**

### **הערות, הודעות ואזהרות**

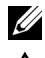

**הערה:** הערה מתווה מידע חשוב שיסייע לך להשתמש במחשב שלך בצורה טובה יותר.

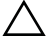

**זהירות: "זהירות" מתווה שקיים סיכון לנזק אפשרי לחומרה או לאובדן נתונים אם לא ממלאים אחר ההוראות.**

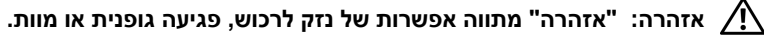

**2018 2018** 

**זכויות יוצרים © 2016 2018- Inc Dell. כל הזכויות שמורות.** 

והסמל של Dell הם Tm הוקי ארה"ב וחוקים בינלאומיים בנושא זכויות יוצרים ורכוש קנייני.  $\mathsf{Dell}^{\mathsf{TM}}$  והסמל של סימנים מסחריים של Inc Dell. בארה"ב ו/או בתחומי שיפוט אחרים. כל הסימנים והשמות האחרים המוזכרים בזאת הם הסימנים המסחריים של החברות המתאימות שלהם.

## תוכן העניינים

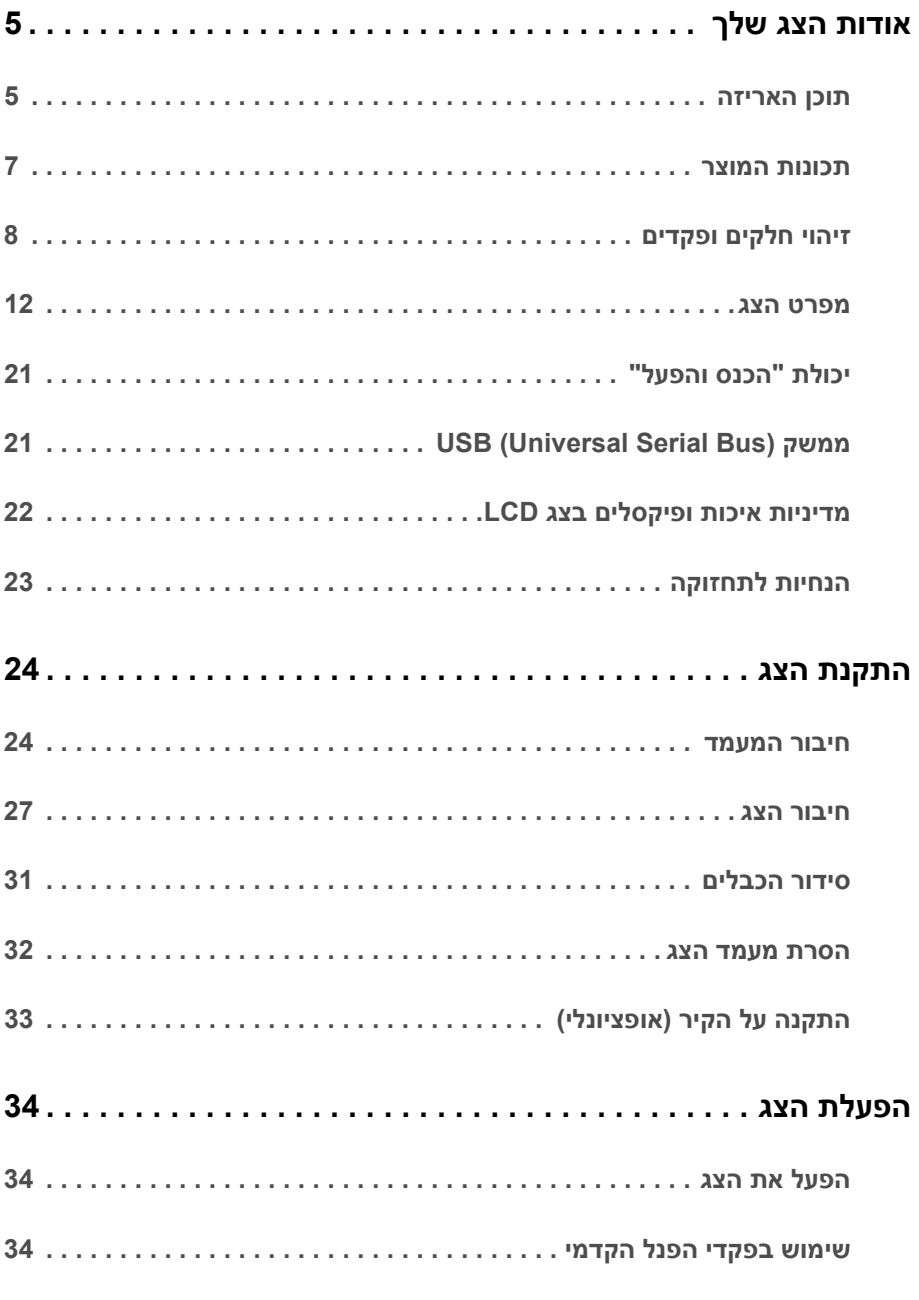

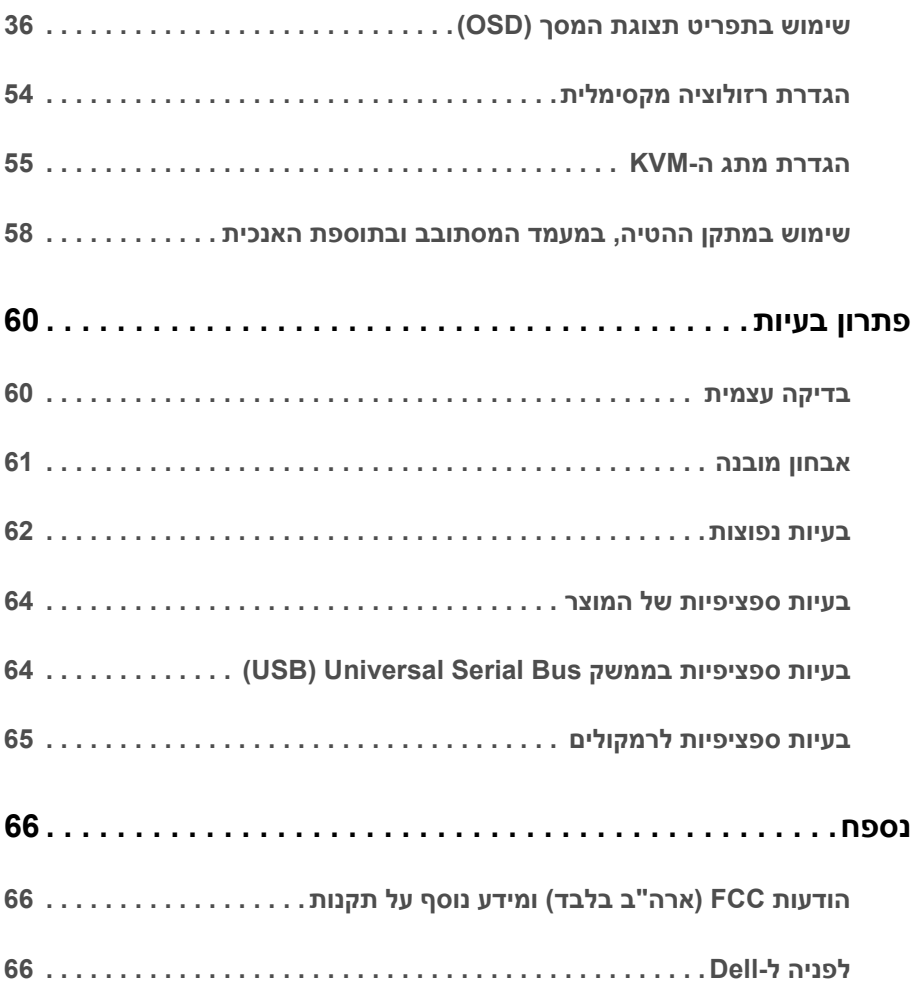

### **תוכן האריזה**

<span id="page-4-1"></span><span id="page-4-0"></span>הצג שרכשת מגיע עם כל הרכיבים המוצגים בהמשך. ודא שקיבלת את כל הרכיבים [לפניה](#page-65-3) ל-Dell ואם חסר רכיב כלשהו.

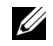

**הערה:** פריטים מסוימים הם אופציונליים וייתכן שלא יצורפו לצג שלך. ייתכן שלא ניתן יהיה להשתמש בתכונות או במדיה מסוימות בארצות מסוימות.

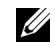

**הערה:** כדי להגדיר עם מעמד אחר, נא לעיין במדריך ההתקנה המתאים למעמד לגבי הוראות ההתקנה.

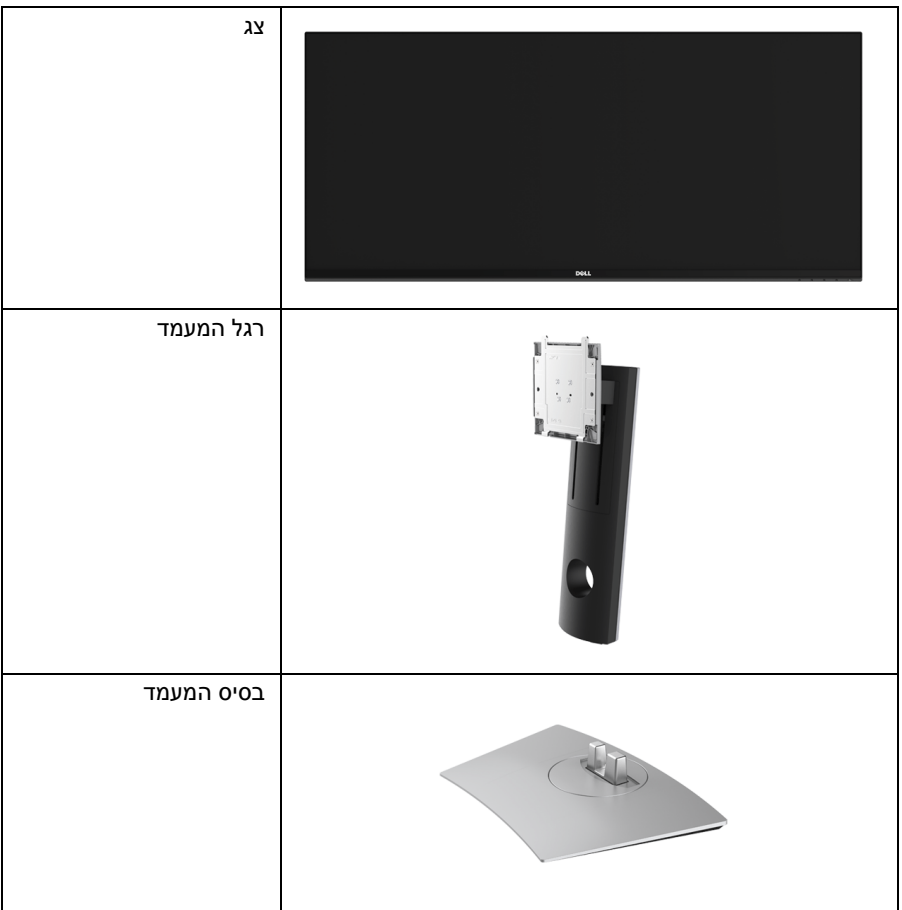

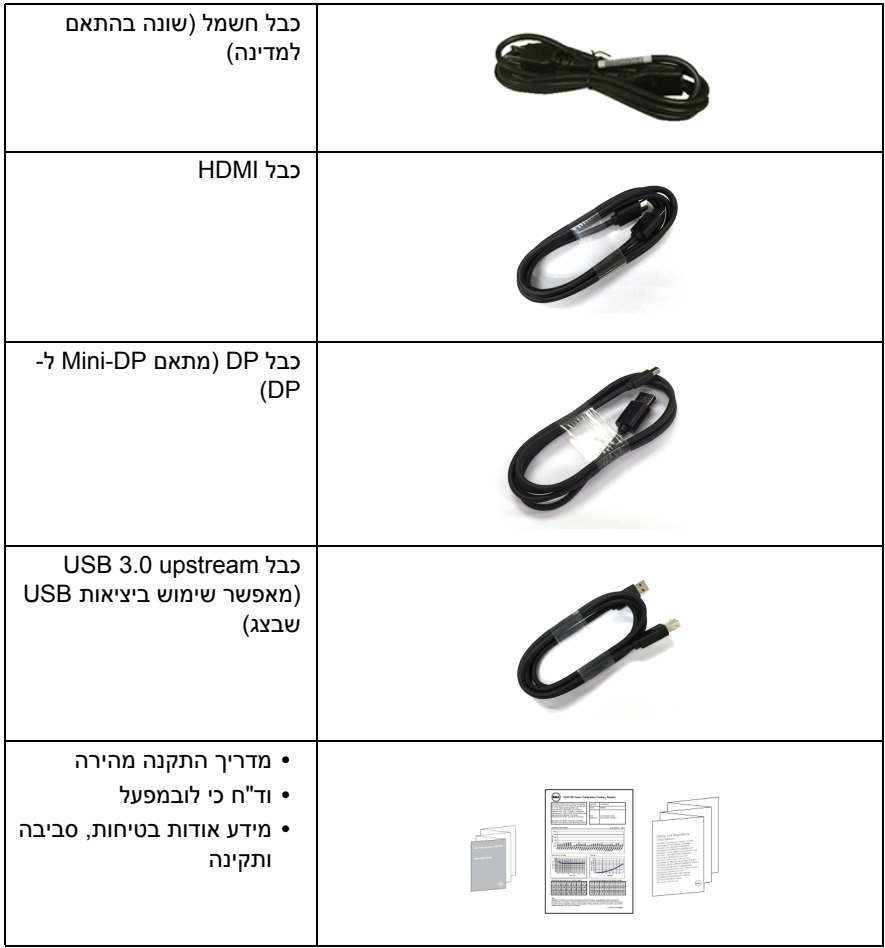

### **תכונות המוצר**

<span id="page-6-0"></span>לתצוגת הצג השטוח **W3417U Dell** יש מטריצה פעילה, טרנזיסטור פילם דק (TFT(, צג גביש נוזלי (LCD ( ותאורה אחורית מסוג LED. תכונות הצג כוללות:

- **•** שטח תצוגה גלוי של 86.7 ס"מ (34 אינץ') (נמדד לפי האלכסון). רזולוציה 3440 x ,1440 וכן תמיכה במסך מלא ברזולוציות נמוכות יותר.
	- **•** זווית צפייה רחבה מאפשרת לצפות בישיבה או בעמידה.
		- **•** יכולת כיוון בכיפוף, בסיבוב, ובפתיחה אנכית.
- **•** מעטפת אולטרה-דקה ממזערת את פער המעטפת בשימוש רב-צגי, ומאפשרת התקנה קלה יותר עם חוויית צפיה אלגנטית.
	- **•** מעמד ניתק וחורים להתקן תלייה Association Standards Electronics Video™) VESA ( 100 מ"מ לפתרונות תלייה גמישים.
		- **•** יכולת "הכנס והפעל", אם נתמכת במערכת שלך.
- **•** מתג ה-KVM המובנה מאפשר לך לשלוט בעד 2 מחשבים מערכת מקלדת ועכבר אחת שמחוברים אל הצג.
	- **•** סולם צבעים של 99% sRGB עם E Delta ממוצעת < .3
	- **•** כיוונוני תצוגת מסך (OSD (להגדרה קלה ולמיטוב של המסך.
		- **•** חריץ נעילת אבטחה.
			- **•** מחבר למעמד.
	- **•** היכולת לעבור מיחס גובה-רוחב רחב ליחס גובה-רוחב רגיל תוך שמירה על איכות התמונה.
		- **•** יחס ניגודיות דינמית גובה (5,000,000 1:).
		- **•** צריכת הספק של 0.5 W כאשר הצג נמצא במצב שינה.
		- **•** מד צריכת אנרגיה מציג בזמן אמת את צריכת האנרגיה של הצג.
	- **•** מיטוב הנוחות לעיניים עם מסך ללא ריצוד ותכונת ComfortView שמפחיתה למינימום פליטת אור כחול.
		- **•** תומך במצב בחירה של תמונה ליד תמונה (PBP (ותמונה בתוך תמונה (PIP(.

## **זיהוי חלקים ופקדים**

#### **מבט מלפנים**

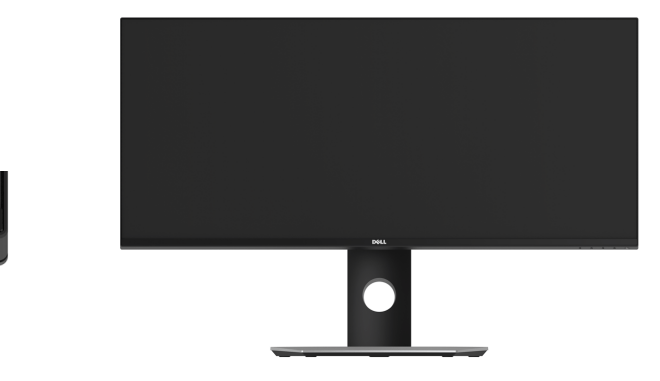

<span id="page-7-0"></span>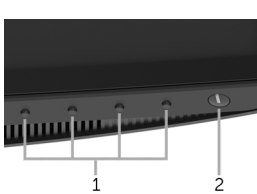

**פקדי הפנל הקדמי**

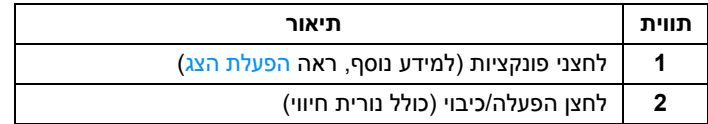

#### **תצוגה אחורית**

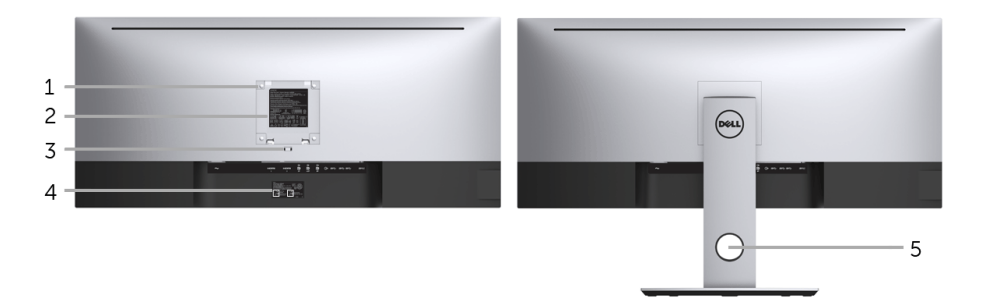

#### **תצוגה אחורית עם מעמד הצג**

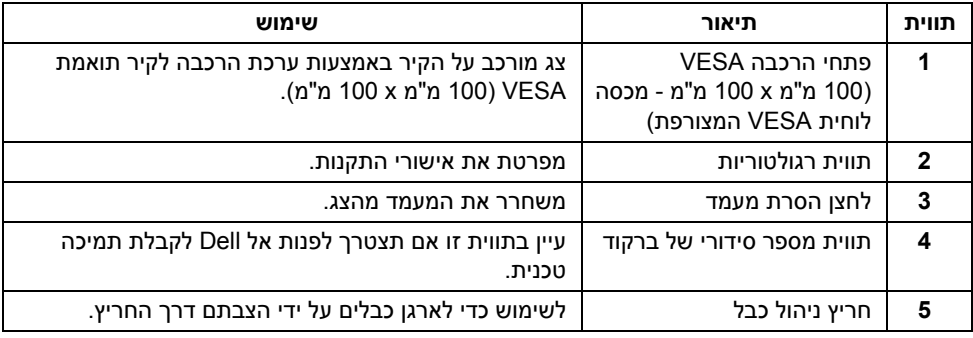

#### **תצוגה צדית**

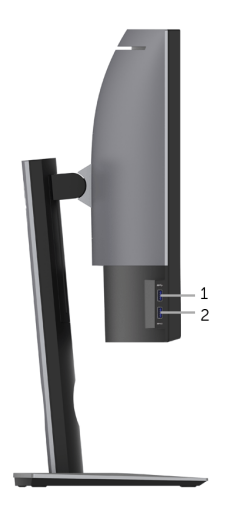

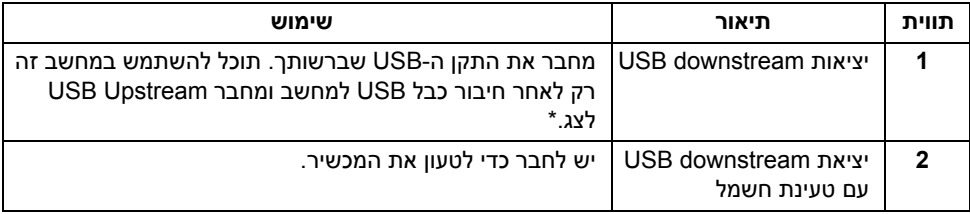

\* כדי להימנע מהפרעה לאותות, לאחר חיבור מכשיר USB אלחוטי ליציאת downstream USB, לא מומלץ לחבר אף מכשיר USB אחר ליציאה/ות הסמוכה/ות.

#### **תצוגה תחתית**

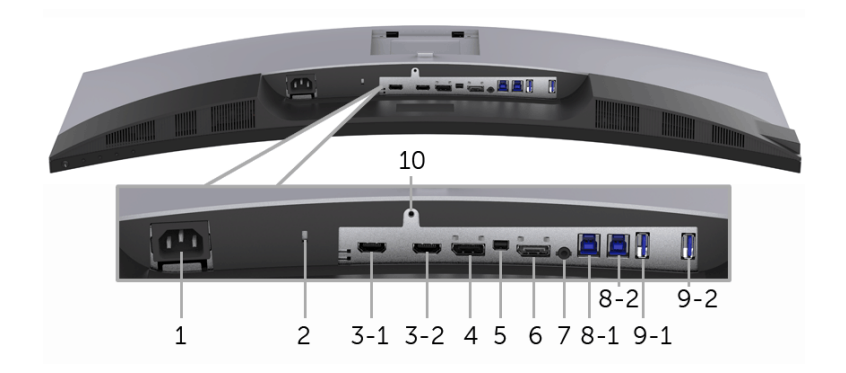

**תצוגה תחתית ללא מעמד צג**

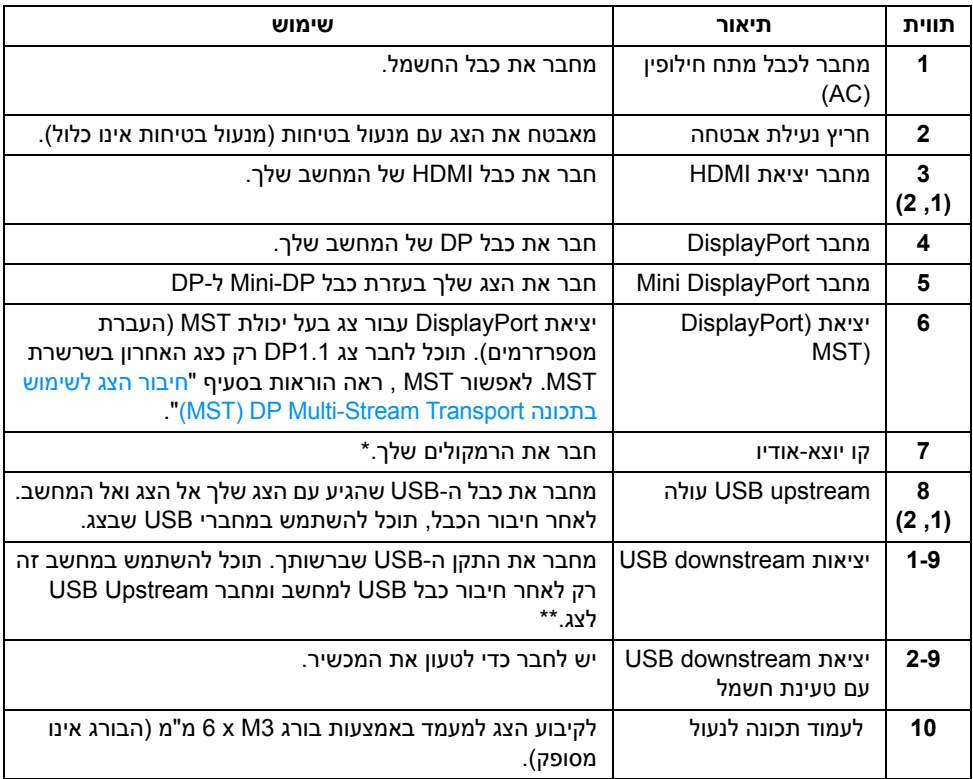

\* מחבר האודיו Line-out אינו תומך בשימוש באוזניות.

<span id="page-11-0"></span>\*\* כדי להימנע מהפרעה לאותות, לאחר חיבור מכשיר USB אלחוטי ליציאת downstream USB, לא מומלץ לחבר אף מכשיר USB אחר ליציאה/ות הסמוכה/ות.

#### <span id="page-11-1"></span>**מפרט הצג**

#### **מפרט צג שטוח**

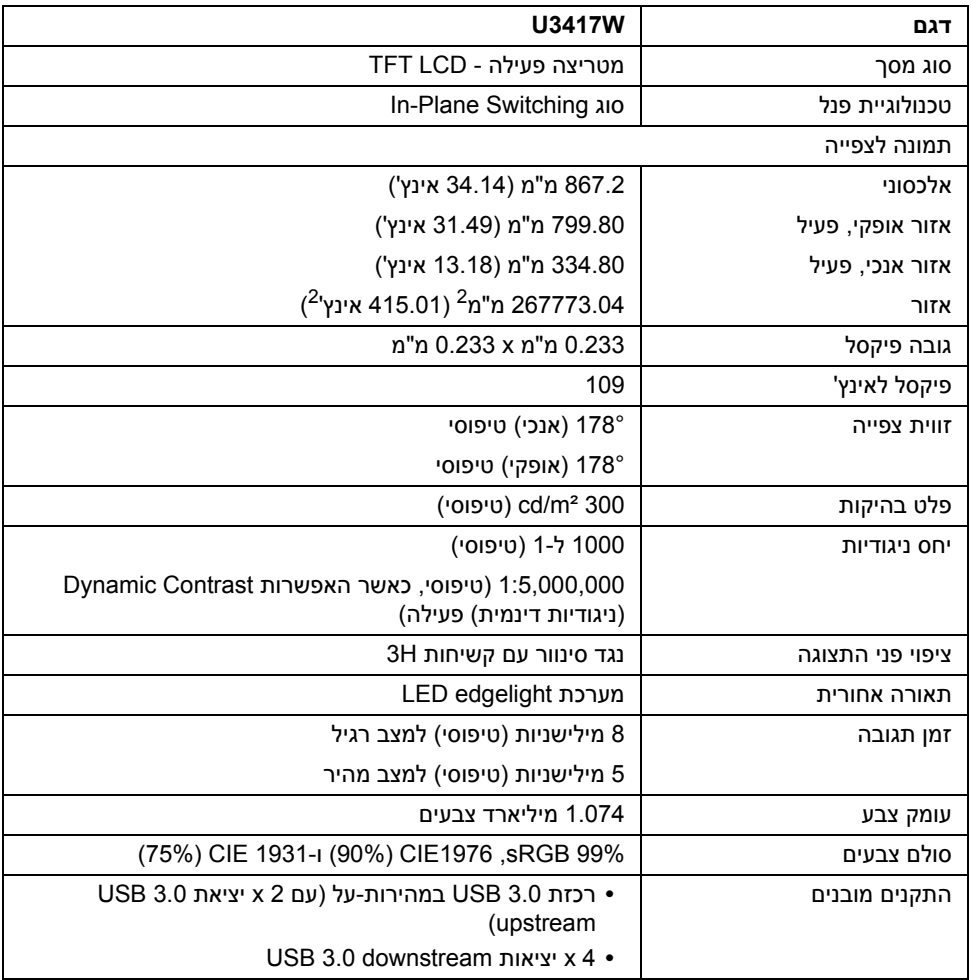

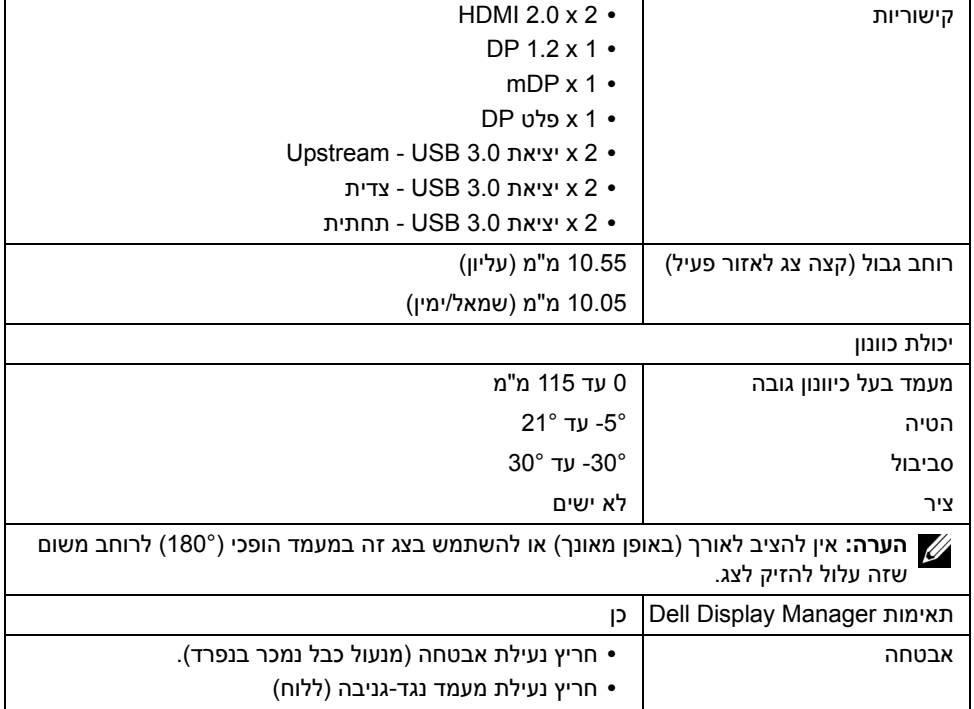

### **מפרט רזולוציה**

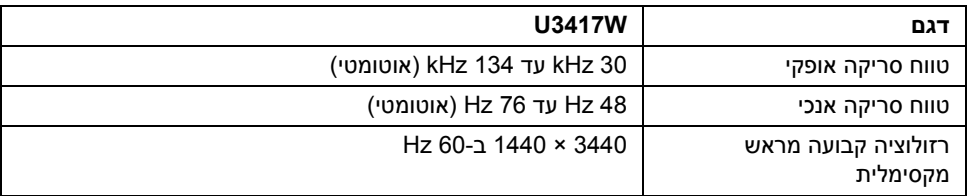

#### **מצבי וידאו נתמכים**

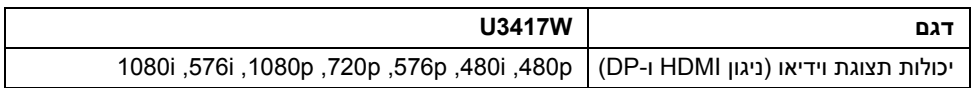

#### **מצבי תצוגה מוגדרים מראש**

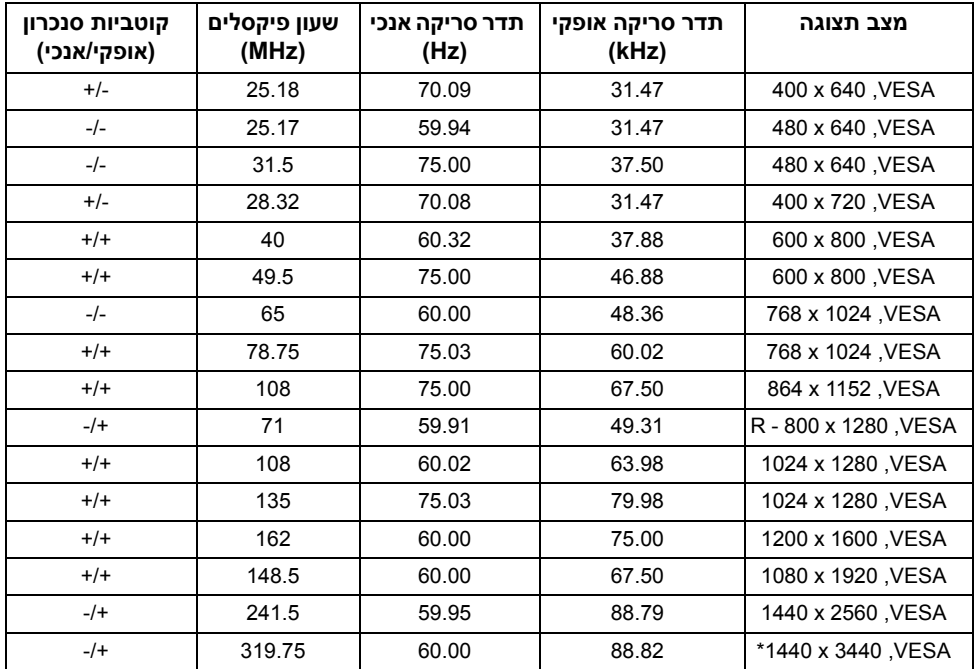

\* דרוש כרטיס גרפי התומך ב2.0- HDMI.

### **מצבי העברה מרובת הזרמה (MST(**

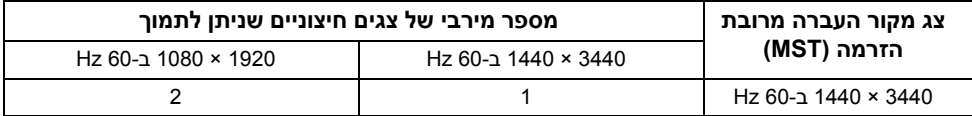

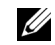

**הערה:** ברירת המחדל למצב העברה מרובת-הזרמה היא 1.2DP. ראה חיבור הצג [לשימוש](#page-27-0) בתכונה [Transport Stream-Multi DP\) MST](#page-27-0) (לפרטים נוספים.

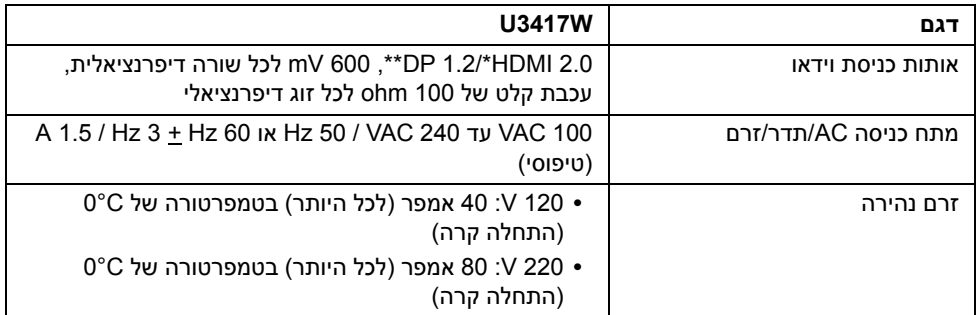

\* אינו תומך במפרט האופציונלי של 2.0 HDMI, כולל ערוץ (HEC (Ethernet HDMI ,ערוץ שמע חוזר (ARC(, סטנדרטי לתבנית ולרזולוציות תלת-מימד וסטנדרטי לרזולוציית קולנוע דיגיטלי K.4 \*\* תמיכה במפרט 1.2 DP, כולל 2HBR ,MST ושמע.

#### **מפרט רמקול**

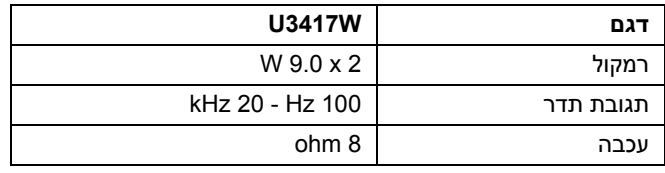

#### **מאפיינים פיזיים**

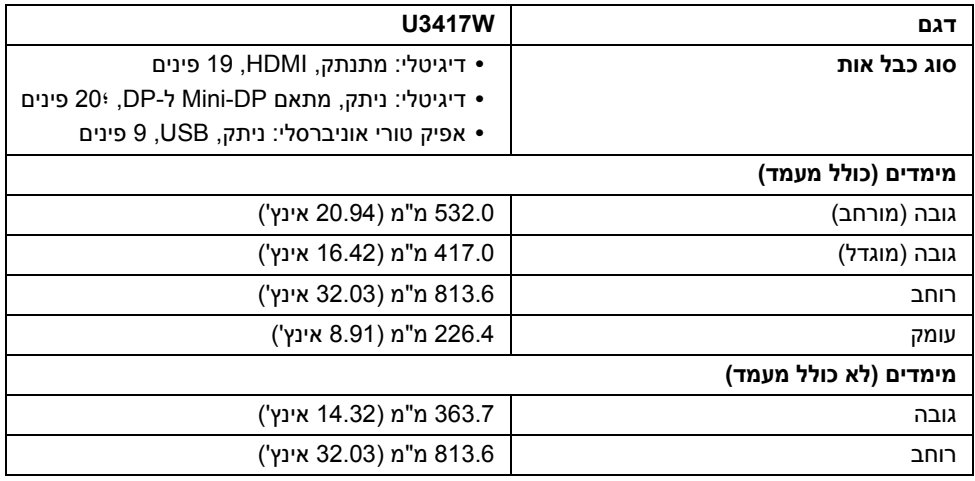

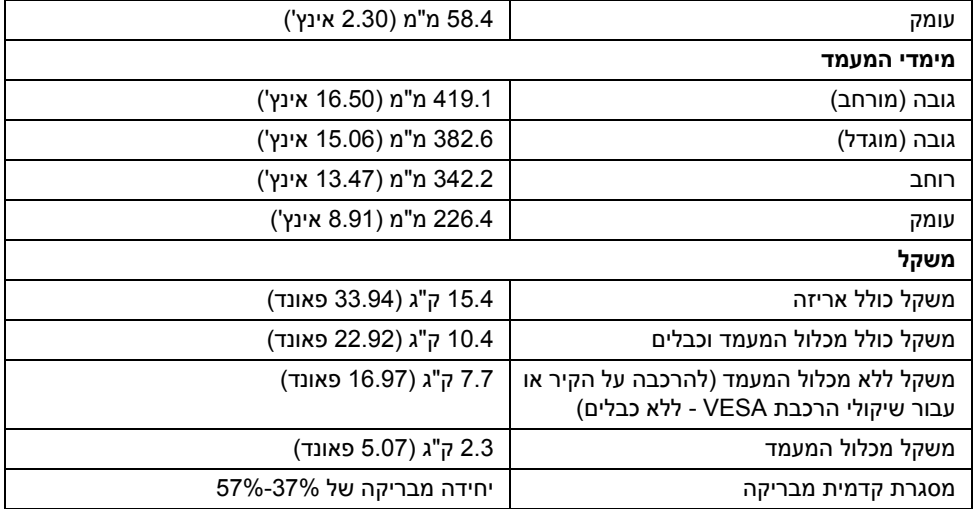

#### **תכונות סביבה**

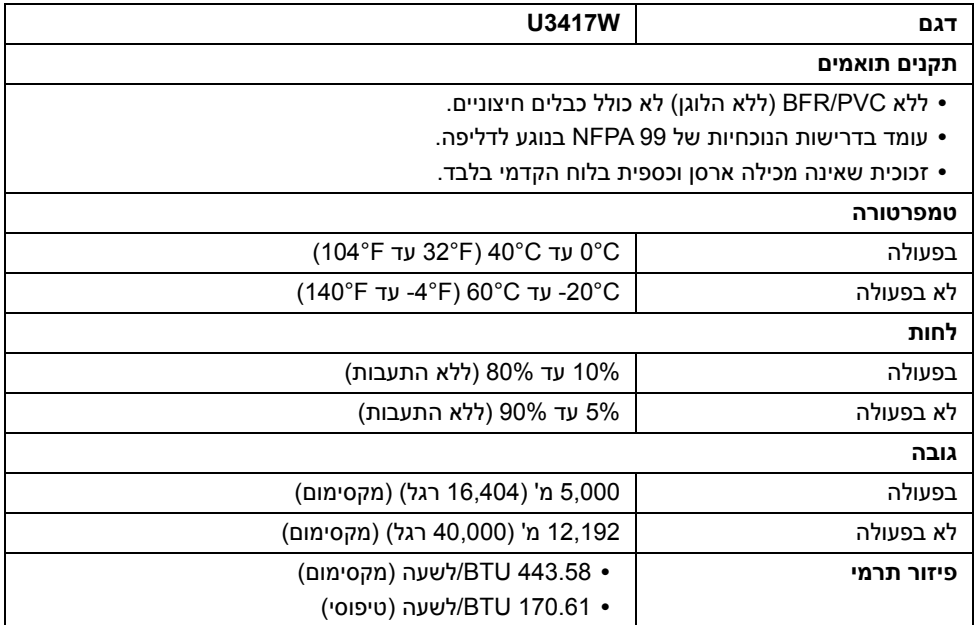

#### <span id="page-16-0"></span>**מצבי ניהול צריכת חשמל**

אם אתה משתמש בכרטיס מסך תואם DPM VESA ™או בתוכנה המותקנת במחשב, המסך יכול להפחית באופן אוטומטי את צריכת ההספק שלו כאשר אינו בשימוש. תכונת זו נקראת *מצב חיסכון בצריכת הספק*\*. כאשר המחשב מזהה קלט מהמקלדת, מהעכבר או מאביזר קלט אחר, הצג יחזור אוטומטית לפעולה. הטבלה הבאה מציגה את צריכת החשמל ואת האותות של תכונה אוטומטית זו לחיסכון בחשמל.

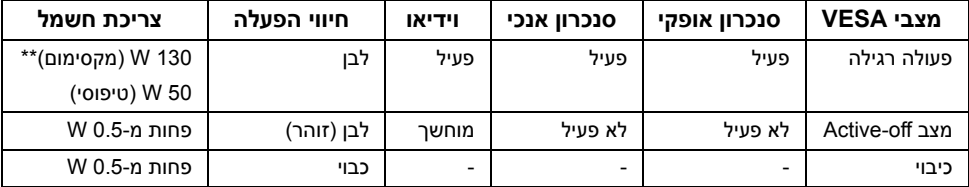

\* ניתן לבטל לגמרי את צריכת ההספק במצב כבוי רק על ידי ניתוק כבל החשמל מהצג.

\*\* צריכת חשמל מקסימלית עם בהיקות מקס ו-USB פעיל.

תצוגת המסך תפעל במצב פעולה רגיל בלבד. כאשר לחצן כלשהו נלחץ במצב off-Active, אחת ההודעות הבאות תוצגנה:

#### **כניסת 1 HDMI2/ HDMI/DisplayPort Mini/DP**

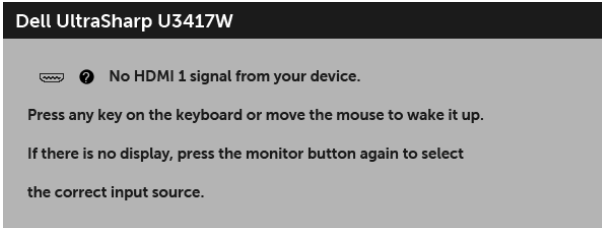

או

או

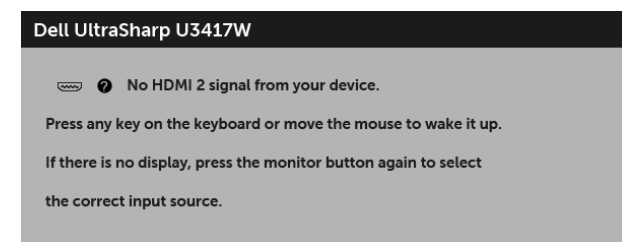

#### Dell UltraSharp U3417W

**O** No mDP signal from your device.

Press any key on the keyboard or move the mouse to wake it up.

If there is no display, press the monitor button again to select

the correct input source.

#### Dell UltraSharp U3417W

No DP signal from your device. Press any key on the keyboard or move the mouse to wake it up. If there is no display, press the monitor button again to select the correct input source.

הפעל את המחשב ואת הצג כדי לגשת אל ה-OSD.

#### **תפקידי פינים**

#### **מחבר DisplayPort**

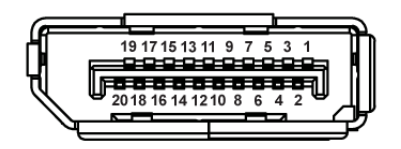

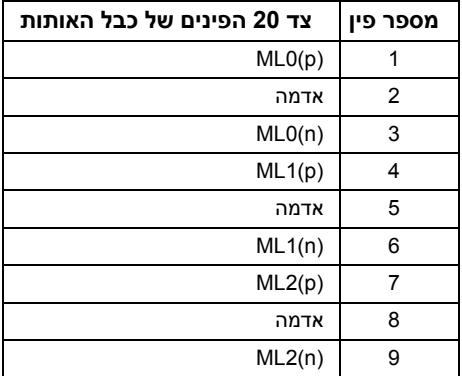

או

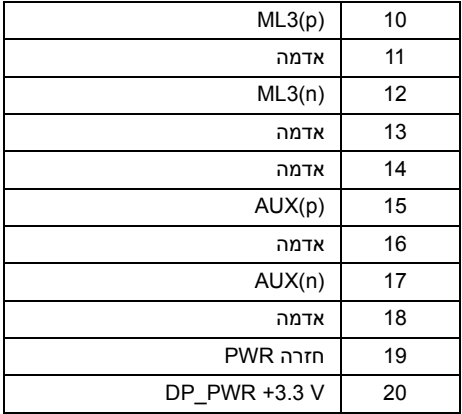

#### **כניסת DisplayPort Mini**

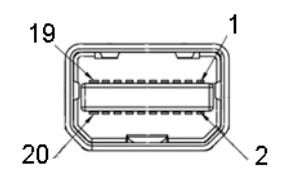

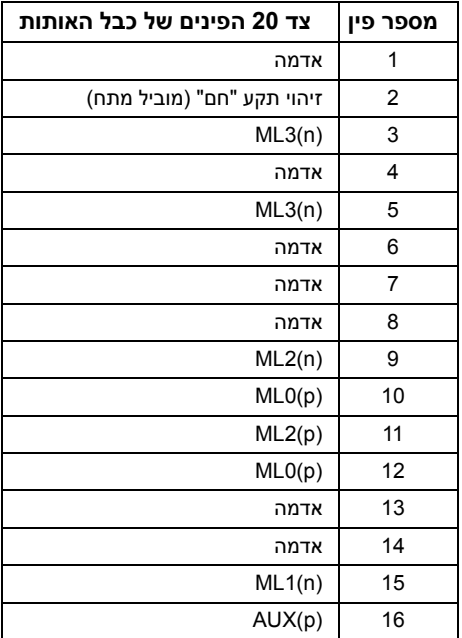

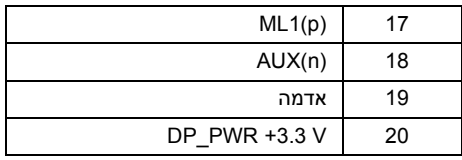

#### **מחבר HDMI**

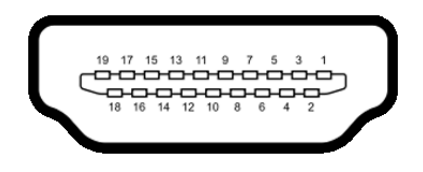

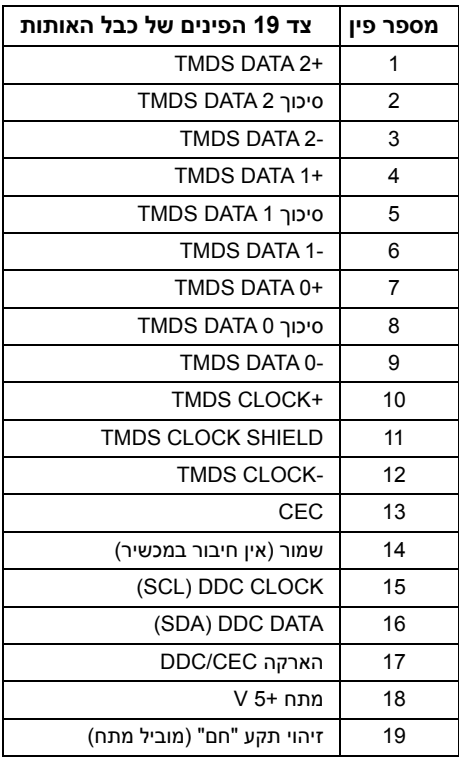

### **יכולת "הכנס והפעל"**

<span id="page-20-1"></span><span id="page-20-0"></span>תוכל להתקין את הצג בכל מערכת התומכת ב"הכנס והפעל". הצג מספק אוטומטית למחשב את נתוני EDID (DDC (Display Data Channel Identification Data) שלו תוך שימוש בפרוטוקולי (DDC (Display Data Channel ומאפשר למחשב להגדיר את עצמו ולמטב את ביצועי הצג. ברוב המקרים, התקנת הצג תתבצע אוטומטית; תוכל לבחור הגדרות שונות אם תרצה בכך. לפרטים נוספים אודות שינוי הגדרות הצג, ראה [הפעלת](#page-33-3) הצג.

### **ממשק** (USB (Universal Serial Bus)

בסעיף זה תקבל פרטים אודות יציאות ה-USB הזמינות בצג.

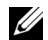

**הערה:** מקלט זה תומך ב3.0- USB במהירות-על.

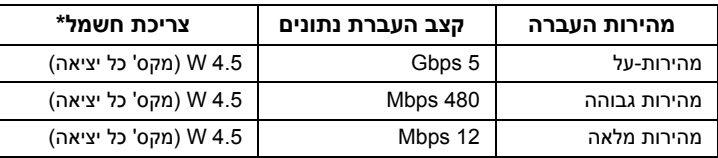

\* עד ל-A2 ביציאת USB ב-downstream) (יציאה עם סמל ברק <mark>/ ָּבָּי (ss)</mark> עם מכשירים תואמי 1.2BC או מכשירי USB רגילים.

#### **מחבר Upstream USB**

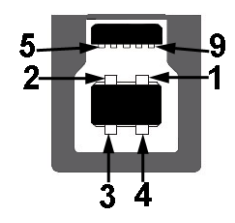

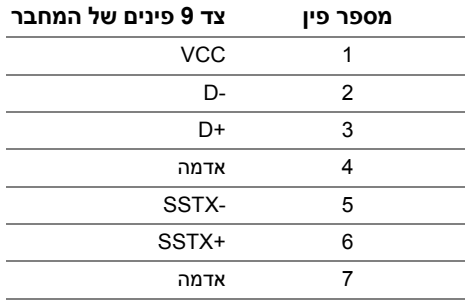

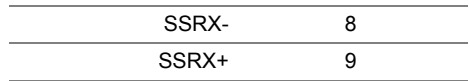

#### **מחבר Downstream USB**

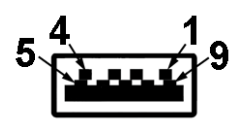

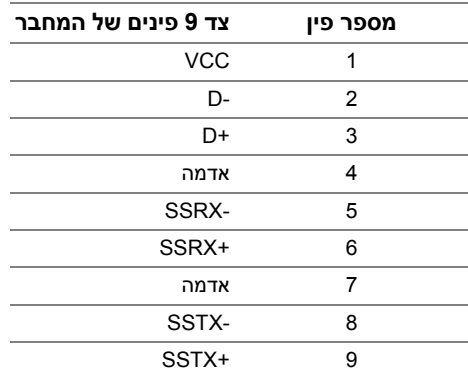

#### **יציאות USB**

- **•** 2 x upstream 3.0 USB תחתית
- **•** 2 x downstream 3.0 USB תחתית
	- **•** 2 x downstream 3.0 USB צדית
- **•** יציאת טעינת חשמל- היציאה עם הסמל של הברק ; תומכת ביכולת טעינת זרם מהירה אם המכשיר תואם ל1.2-BC.

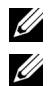

**הערה:** לשימוש בתכונה 3.0 USB יש צורך במחשב תואם 3.0 USB.

**הערה:** ממשק ה-USB של הצג פועל רק כאשר הצג פעיל או במצב חיסכון בצריכת חשמל. אם תכבה את הצג ולאחר מכן תדליק אותו, ייתכן שיארכו מספר שניות להתקנים המחוברים אליו כדי לחזור לפעולה רגיל.

### **מדיניות איכות ופיקסלים בצג LCD**

<span id="page-21-0"></span>בתהליך הייצור של צג LCD, פעמים רבות פיקסל אחד או יותר מתקבעים במצב שאינו ניתן לשינוי. קשה להבחין בפיקסלים הללו והם אינם משפיעים על האיכות או על היכולת להשתמש בתצוגה. למידע נוסף אודות האיכות של צגי Dell ומדיניות הפיקסלים, היכנס לאתר התמיכה של Dell בכתובת: .http://www.dell.com/support/monitors

### **הנחיות לתחזוקה**

#### **ניקוי הצג**

**זהירות: יש לקרוא ולמלא אחר הוראות [בטיחות](#page-65-4) טרם ניקוי הצג.**

<span id="page-22-0"></span>**אזהרה: טרם ניקוי הצג, יש לנתק את כבל המתח שלו מהשקע החשמלי.**

מומלץ לפעול בהתאם להוראות שברשימה הבאה להוצאה מהאריזה, לניקוי או לטיפול בצג:

- **•** לניקוי המסך האנטי סטטי, הרטב קלות מטלית רכה ונקייה במים. אם ניתן, השתמש במטלית מיוחדת לניקוי מסכים או בתמיסה מתאימה לציפוי האנטי סטטי. אין להשתמש בבנזין, במדלל, באמוניה, בחומרי ניקוי שוחקים או באוויר דחוס.
- **•** נקה את הצג בעזרת מטלית לחה ופושרת. הימנע משימוש בחומרי ניקוי מכל סוג, החומרים הללו משאירים ציפוי לבנבן על הצג.
	- **•** אם הבחנת באבקה לבנה כשפרקת את הצג, נגב אותה בעזרת מטלית.
- **•** טפל בזהירות בצג. מכשיר עם צבעים כהים יכול להישרט ועלולים להופיע עליו יותר סימני שחיקה לבנים מאשר במכשיר עם צבעים בהירים.
	- **•** כדי לשמור על איכות התמונה הגבוהה ביותר בצג שלך, השתמש בשומר מסך דינמי וכבה את הצג כשאינו בשימוש.

#### **חיבור המעמד**

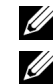

**הערה:** המעמד מגיע כשהוא מנותק מהצג.

<span id="page-23-1"></span><span id="page-23-0"></span>**הערה:** זה ישים לגבי צג עם מעמד. כדי להגדיר עם מעמד אחר, עיין במדריך ההתקנה המתאימים לעמוד על הוראות ההתקנה.

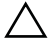

**זהירות: אין להסיר את הצג מקופסת האריזה לפני שמחברים אותו למעמד.**

לחיבור מעמד הצג:

- **1** יש למלא אחר ההוראות לגבי הכנפיים של הקרטון כדי להסיר מהכרית העליונה המאבטחת אותו.
	- **2** יש להכניס בצורה מלאה את הלבנים של בסיס המעמד וחריץ המעמד.
		- **3** יש להרים את ידית ההברגה, ולסובב את הבורג בכיוון השעון.
	- **4** לאחר שהבורג הודק היטב, יש לקפל בצורה שטוחה את ידית הבורג בתוך הגומחה.

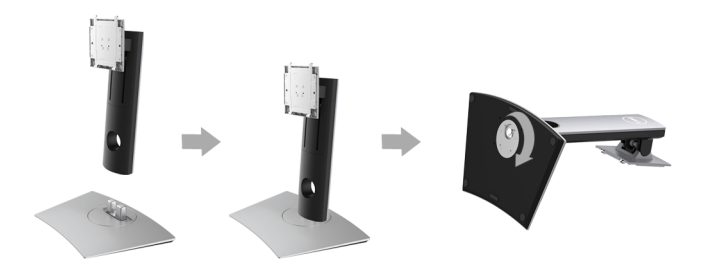

**5** יש להרים את המכסה כפי שמוצג, כדי לחשוף את אזור ה-VESA למכלול המעמד.

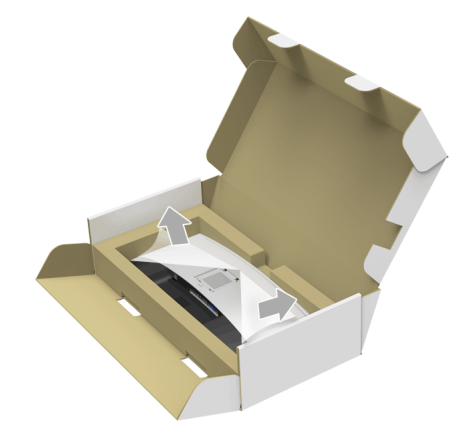

- **6** יש לחבר את המעמד המורכב לצג.
- **a** התאם את חריצי ההנחיה בגב הצג לשתי הלשוניות שבחלק העליון של המעמד.
	- **b** יש ללחוץ על המעמד עד שיינעל למקומו בנקישה.

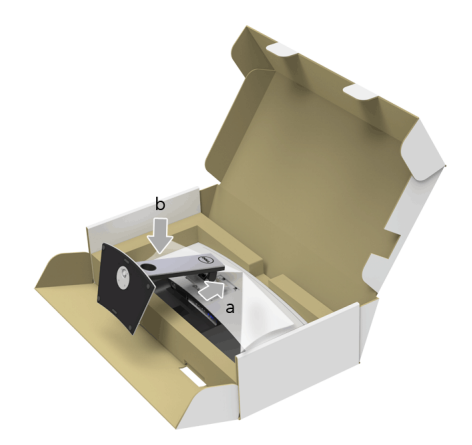

- **7** יש להציב את הצג במצב עמידה.
- **a** יש להחליק יד אחת באזור התגזיר על הכרית התחתונה, ולהשתמש ביד השניה כדי להחזיק את המעמד.
	- **b** יש להרים את הצג בזהירות כדי למנוע ממנו מלהחליק או ליפול.

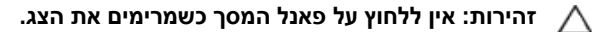

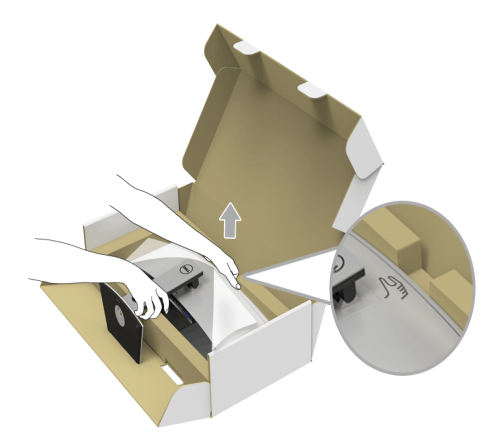

**8** יש להסיר את הכיסוי מהצג.

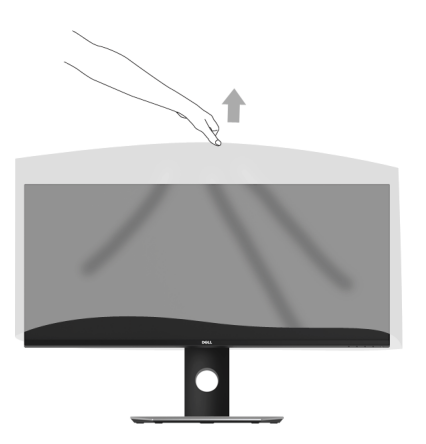

### **חיבור הצג**

<span id="page-26-0"></span>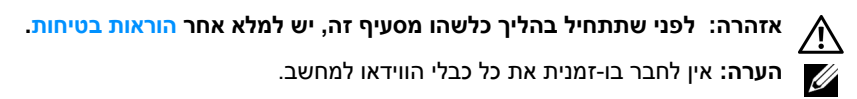

לחיבור הצג אל המחשב:

**1** כבה את המחשב ונתק את כבל החשמל. יש לחבר את הכבל DP /מתאם DP mini ל- DP/ HDMI מהצג שלך אל המחשב.

#### **חיבור כבל ה-HDMI**

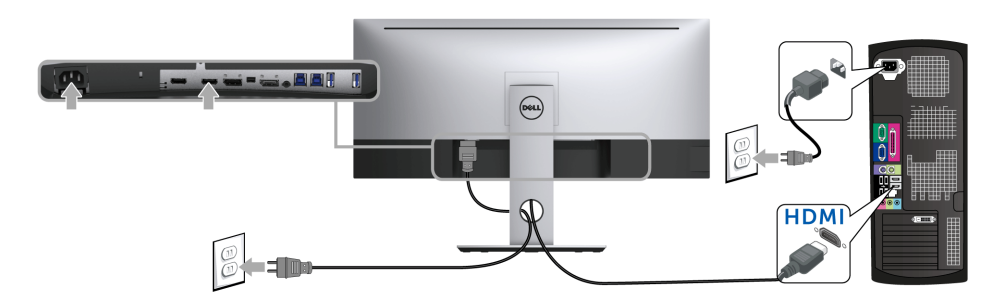

### **חיבור הכבל השחור DisplayPort) מתאם DP-Mini ל-DP(**

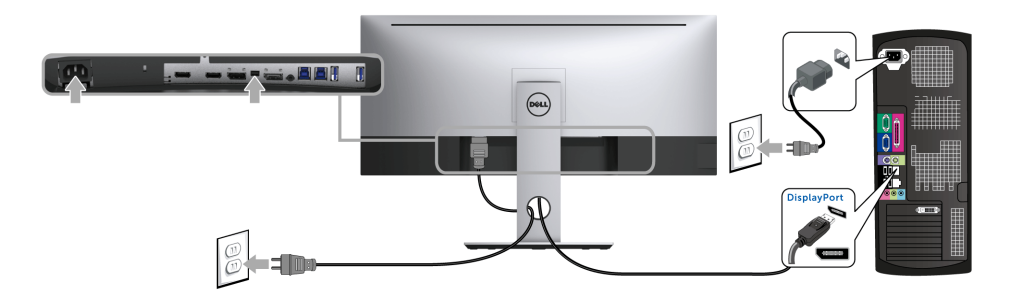

### **חיבור הכבל השחור DisplayPort) DP ל-DP(**

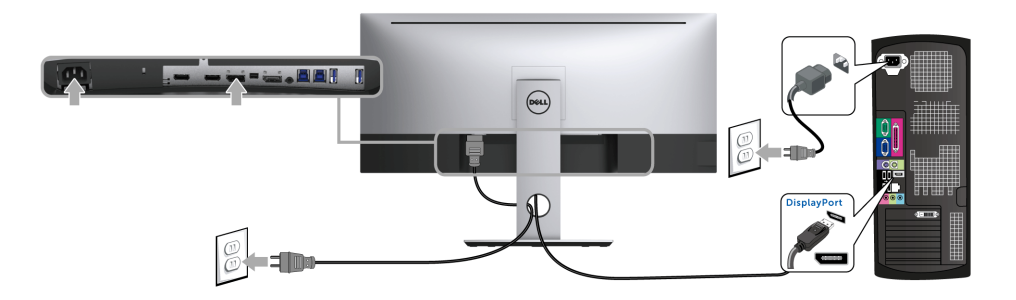

### **חיבור הצג לשימוש בתכונה Transport Stream-Multi DP) MST(**

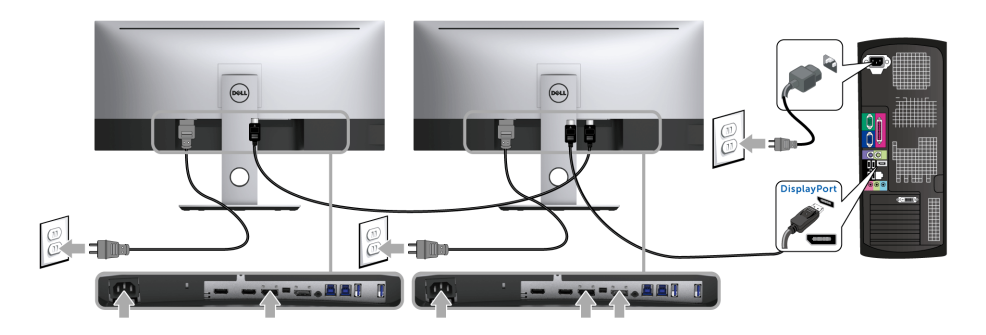

<span id="page-27-0"></span>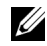

**הערה:** W3417U תומכים בתכונה MST DP. לשימוש בתכונה זו, נדרש מחשב עם כרטיס מסך תואם 1.2DP אשר תומך ב- MST.

הגדרת ברירת המחדל הראשונית עבור W3417U היא 1.2DP.

כדי לאפשר חיבור MST, נא להשתמש רק בכבל DP הכלול בקופסה (או בכבל 1.2DP מאושר אחר) ולבצע כדלקמן:

#### **A (הצג מסוגל להציג תוכן**

**1** יש להשתמש בלחצן התפריט (OSD (כדי לנווט אל **Display) תצוגה)**

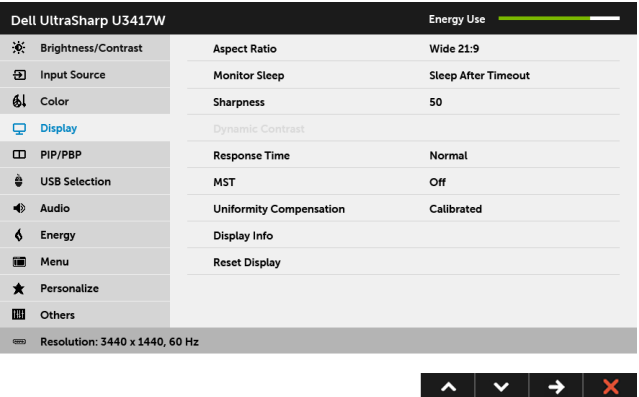

- **2** עבור לבחירת **MST**.
- **3** יש לבחור **On) פעיל)** או **Off) כבוי)** בהתאם.

#### **B (הצג אינו מציג תוכן (מסך שחור)**

**1** יש ללחוץ על כל לחצן שהוא חוץ מלחצן ההפעלה כדי להפעיל את תפריט **Source Input) מקור קלט)**. לחץ וכן כדי להדגיש את האפשרות **DP** או **mDP**.

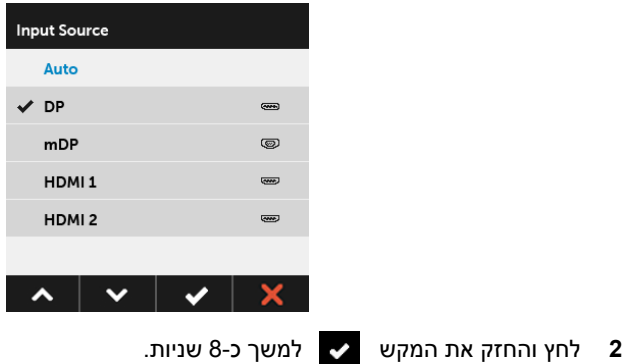

**3** הודעת התצורה של DisplayPort תופיע:

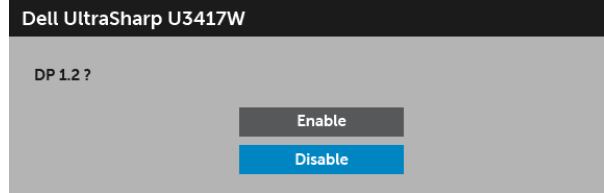

**4** יש להשתמש בלחצנים ו- כדי להאיר את **Enable) אפשר)** או **Disable) השבת)** וללחוץ

על הלחצן לאישור הבחירה.

חזור על השלבים לעיל כדי לשנות את הגדרת תבנית DP במידת הצורך.

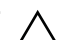

**זהירות: הגרפיקה משמשת למטרת המחשה בלבד. מראה המחשב עשוי להיות שונה.**

### **חיבור כבל 3.0 USB**

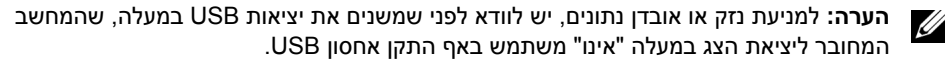

לאחר שסיימת לחבר את יציאת ה-DP-Mini לכבל HDMI/DP/DP, יש למלא אחר ההוראות הבאות כדי לחבר את כבל ה3.0- USB אל המחשב ולהשלים את הגדרות הצג:

- **1 a. לחיבור מחשב אחד:** חבר את כבל 3.0 USB upstream) כבל מצורף) ליציאת upstream של הצג ולאחר מכן חבר את הקצה השני של הכבל ליציאת 3.0 USB מתאימה במחש. **b. לחיבור שני מחשבים\*:** יש לחבר שתי יציאות 3.0 USB במעלה ליציאות 3.0 USB מתאימות בשני המחשבים. לאחר מכן, יש להשתמש בתפריט תצוגת המסך (OSD (ולבחור ביו שני מקורות USB במעלה הזרם ומקורות קלט. ראה סעיף USB Select Switch (מתג בחירת USB).
	- **2** חבר התקני הציוד ההיקפי 3.0 USB ליציאות downstream 3.0 USB שבצג.
		- **3** חבר את כבלי המתח של המחשב/ים והצג לשקע סמוך בקיר.

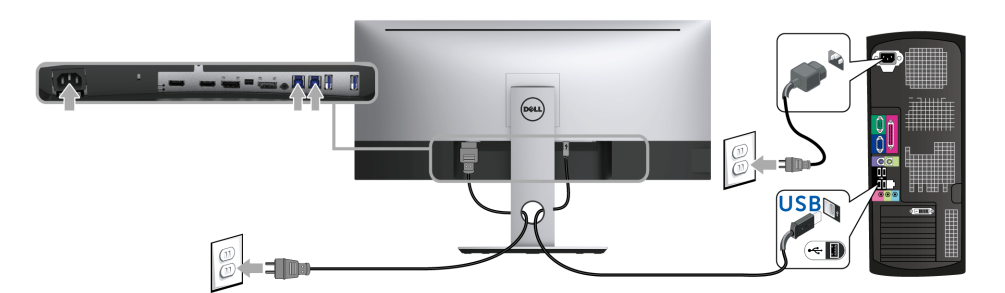

**a. לחיבור מחשב אחד**

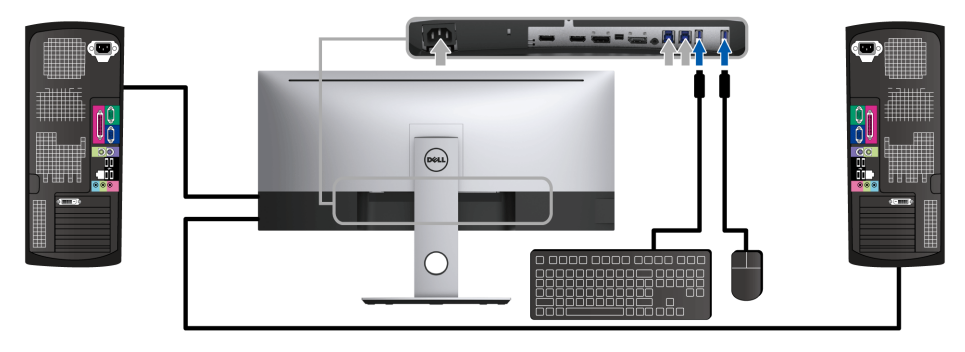

**b. לחיבור שני מחשבים**

\* כשמחברים שני מחשבים לצג, ניתן להקצות את יציאות ה-USB במורד של הצג עבור המקלדת והעכבר לאותות קלט שונים משני המחשבים על ידי שינוי הגדרות **Selection USB) בחירת USB (**מתפריט תצוגת המסך (OSD). (לקבלת פרטים, ראה USB Selection (בחירת USB) ו: [הגדרת](#page-54-1) מתג ה-KVM).

- <span id="page-30-0"></span>**4** הדלק את הצג ואת המחשב. אם מוצגת תמונה, ההתקנה הסתיימה. אם לא מוצגת תמונה, ראה סעיף בעיות [ספציפיות](#page-63-2) בממשק (USB) Universal Serial Bus
	- **5** השתמש בתושבת הכבל שבמעמד הצג כדי לארגן את הכבלים.

### **סידור הכבלים**

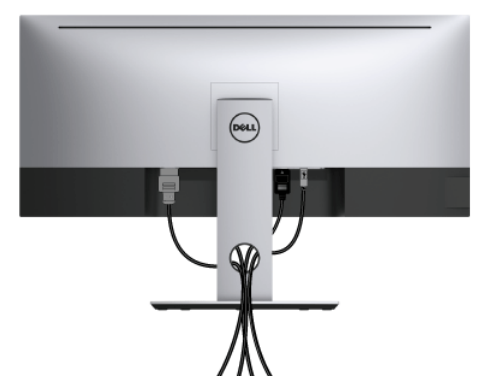

לאחר שחיברת את כל הכבלים הדרושים לצג ולמחשב (ראה [חיבור](#page-26-0) הצג חיבור הצג לקבלת מידע אודות חיבור הכבלים), נתב את הכבלים דרך הפתח כפי שמוצג למעלה.

### **הסרת מעמד הצג**

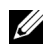

<span id="page-31-0"></span>**הערה:** כדי למנוע שריטות ונזק למסך ה-LCD המעוקל כשמסירים את המעמד, יש להקפיד להניח את הצג על קצף רך ונקי. מגע ישיר בחפצים קשים עלול לגרום נזק לצג המעוקל.

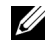

**הערה:** זה ישים לגבי צג עם מעמד. כדי להגדיר עם מעמד אחר, עיין במדריך ההתקנה המתאימים לעמוד על הוראות ההתקנה.

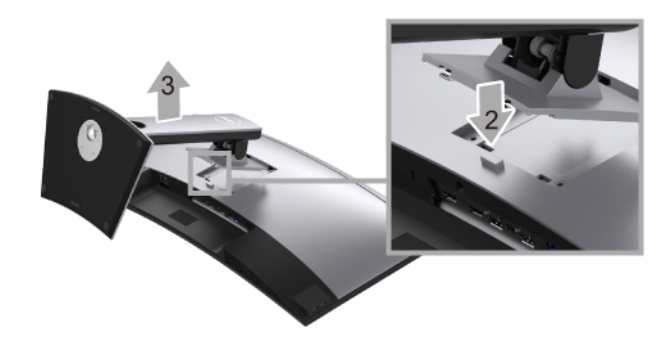

להסרת המעמד:

- **1** יש להניח את הצג על מטלית רכה או כרית.
	- **2** לחץ והחזק את לחצן שחרור המעמד.
	- **3** הרם את המעמד והרחק אותו מהצג.

### **התקנה על הקיר (אופציונלי)**

<span id="page-32-0"></span>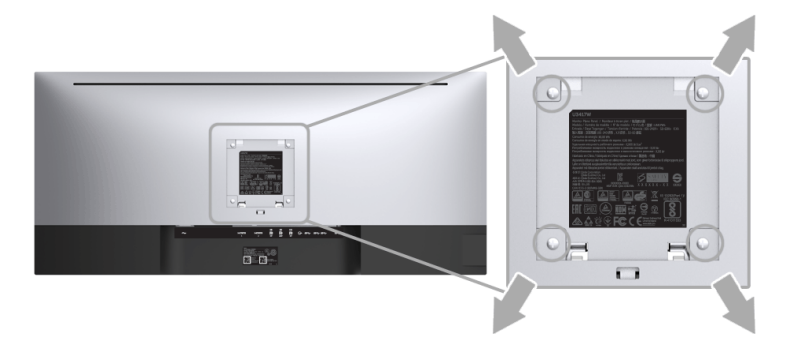

(מידות הבורג: 10 x 4M מ"מ).

עדיין בהוראות שצורפו לערכת התלייה על הקיר תואמת VESA.

- **1** הנח את פנל הצג על מטלית רכה, על כרית או על שולחן שטוח ויציב.
	- **2** הסר את המעמד.

Ų

- **3** בעזרת מברג פיליפס, הברג החוצה את ארבעת הברגים שמחזיקים את כיסוי הפלסטיק במקומו.
	- **4** חבר את המסגרת של ערכת התלייה על הקיר אל הצג.
	- **5** הרכב את הצג על הקיר על-פי ההוראות שצורפו לערכת התלייה על הקיר.

**הערה:** מיועד לשימוש רק עם תושבת שצוינה להרכבה על הקיר מסוג UL עם קיבולת עומס/משקל של 30.6 ק"ג לפחות.

### <span id="page-33-3"></span>**הפעל את הצג**

<span id="page-33-1"></span><span id="page-33-0"></span>לחץ על הלחצן כדי להפעיל את הצג.

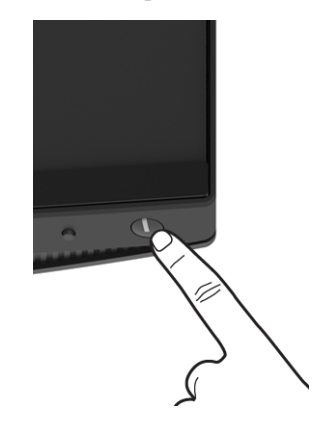

### **שימוש בפקדי הפנל הקדמי**

<span id="page-33-2"></span>השתמש בלחצני הפקדים שבחלק הקדמי של הצג כדי לכוונן את מאפייני התמונה המוצגת. כשתשתמש בלחצנים הללו לכיוונון הפקדים, תצוגת המסך (OSD (תציג את הערכים המספריים של המאפיינים תוך כדי שינוי.

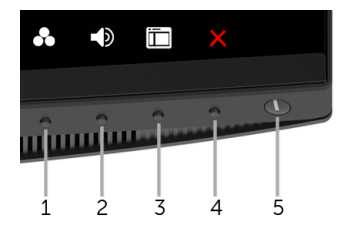

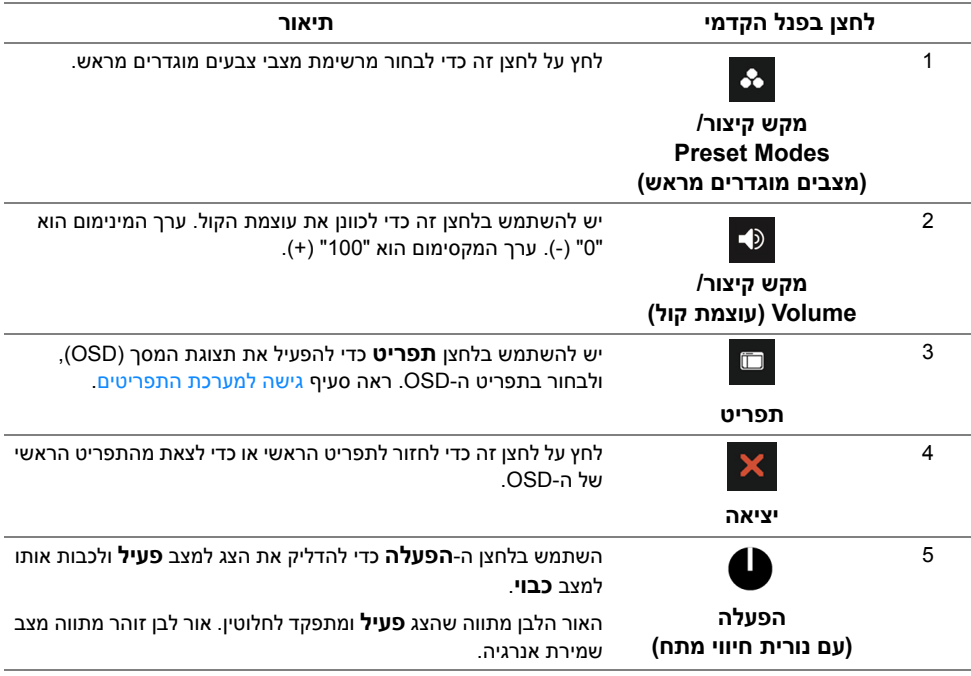

### **לחצן בפנל הקדמי**

יש להשתמש בלחצנים שבחזית הצג כדי לכוונן את הגדרות התמונה.

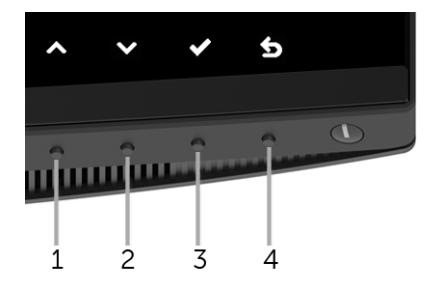

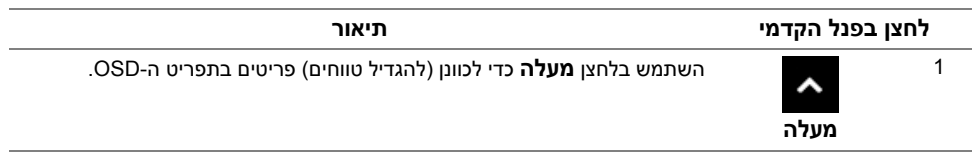

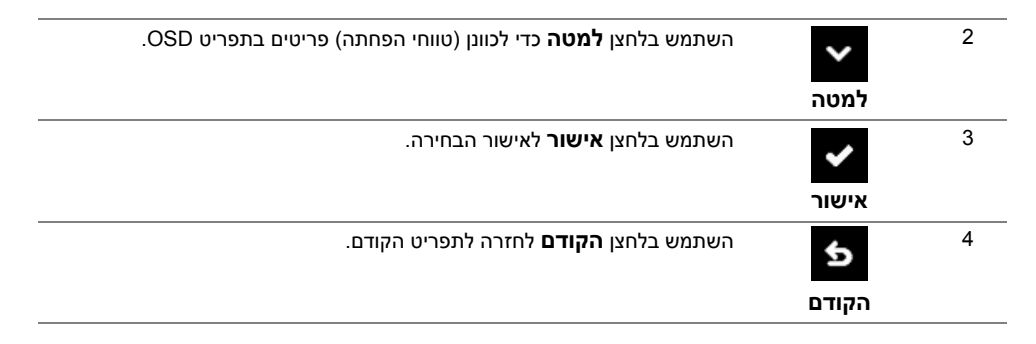

### **שימוש בתפריט תצוגת המסך (OSD(**

#### **גישה למערכת התפריטים**

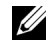

<span id="page-35-1"></span><span id="page-35-0"></span>**הערה:** אם תשנה את ההגדרות ולאחר מכן תמשיך לתפריט אחר, או תצא מתפריט ה-OSD, הצג ישמור אוטומטית שינויים אלו. השינויים יישמרו גם אם תשנה את ההגדרות ותמתין עד שתפריט המסך ייעלם.

**1** לחץ כדי להפעיל את תפריט המסך וכדי להציג את התפריט הראשי.

#### **תפריט ראשי לכניסה דיגיטלית (HDMI(**

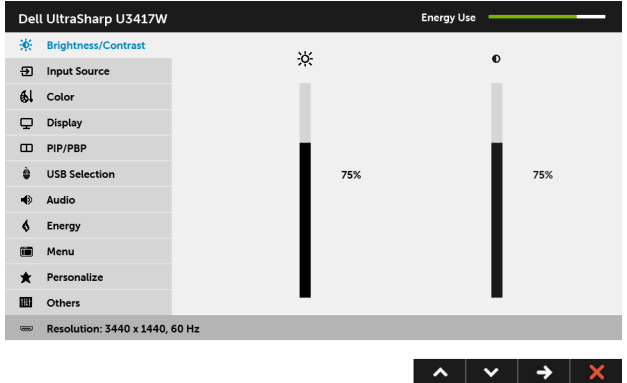

או

- **5** לחץ כדי לעבור לפס הגלילה ולאחר מכן לחץ ו- , בהתאם לחיוויי המסך, כדי לבצע את השינויים הרצויים.
- האפשרות הנבחרת יודגש. עיין בטבלה הבאה לקבלת רשימה מלאה של כל האפשרויות הזמינות עבור הצג.
	- - **3** יש להשתמש פעם אחת בלחצן כדי להפעיל את האפשרות המודגשת.
			-

**Energy Use** 

 $\bullet$ 

75%

- - **4** לחץ על הלחצנים וכן כדי לבחור בפרמטר הרצוי.
	-
- Personalize Others **ED Resolution: 3440 x 1440, 60 Hz**  $\lambda$   $\vee$   $\rightarrow$   $\times$ **2** לחץ וכן כדי לעבור בין אפשרויות ההגדרה השונות. כשאתה עובר בין סמלים, שם

 $\phi$ 

75%

Dell UltraSharp U3417W

**K** Brightness/Contrast

**9** Input Source Al Color  $\Box$  Display  $\Box$  PIP/PBP

**USB Selection** Audio Energy 備 Menu

**תפריט ראשי לכניסה דיגיטלית (DP(**

או

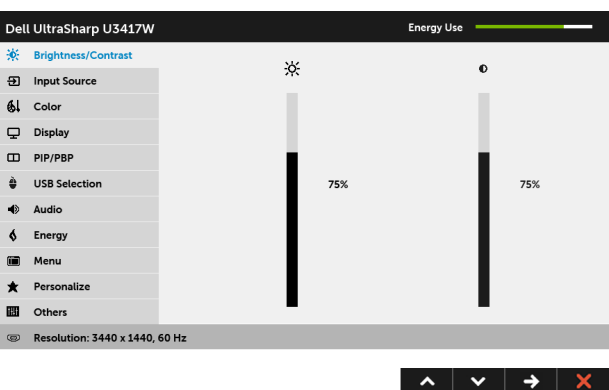

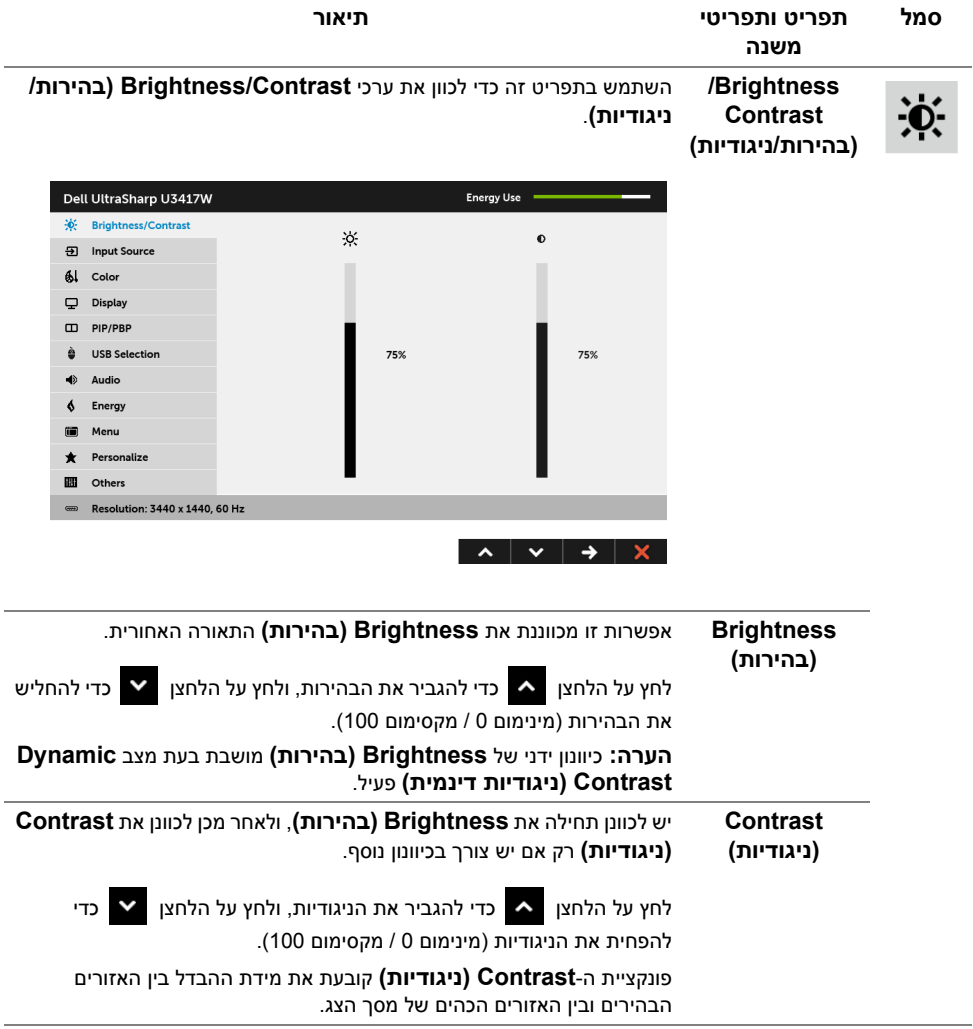

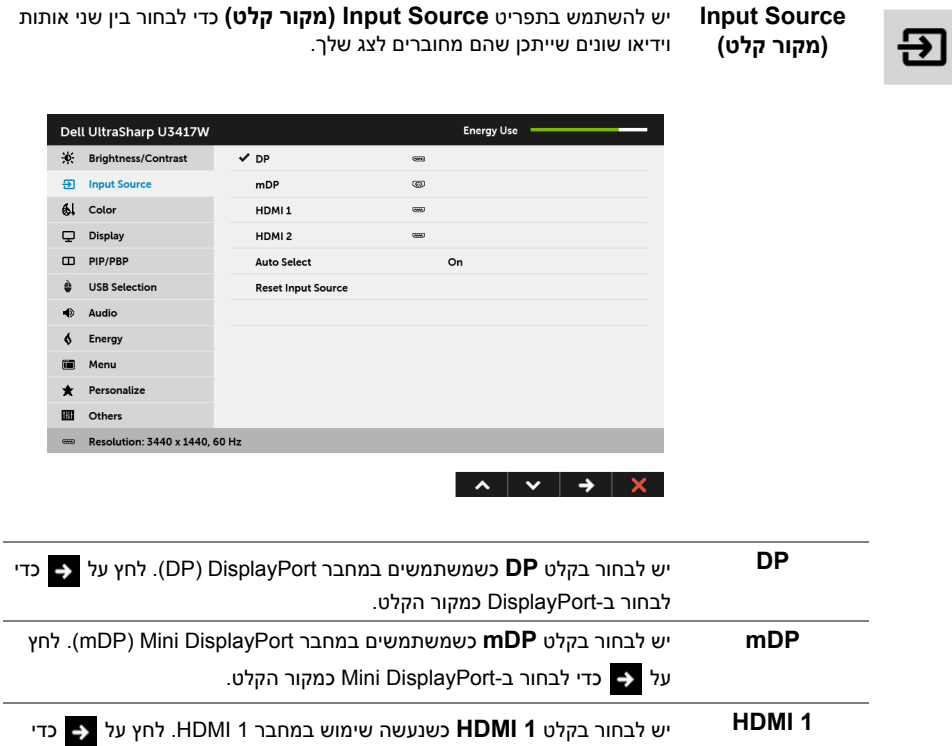

<span id="page-38-0"></span>×

לבחור ב1- HDMI כמקור הקלט.

 $\overline{a}$ 

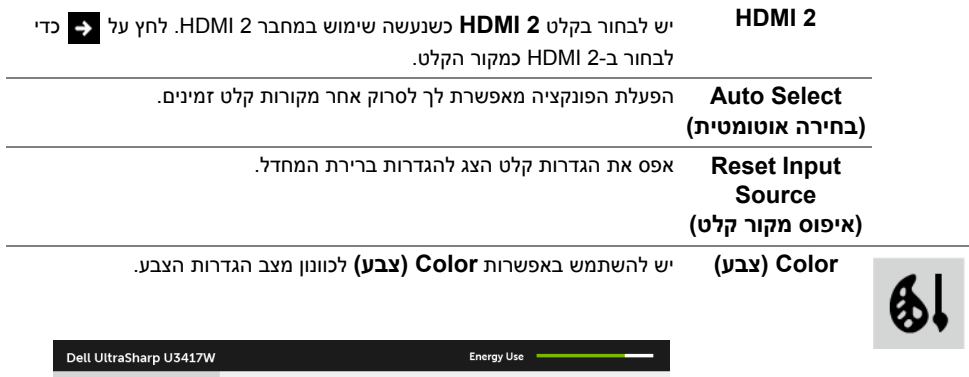

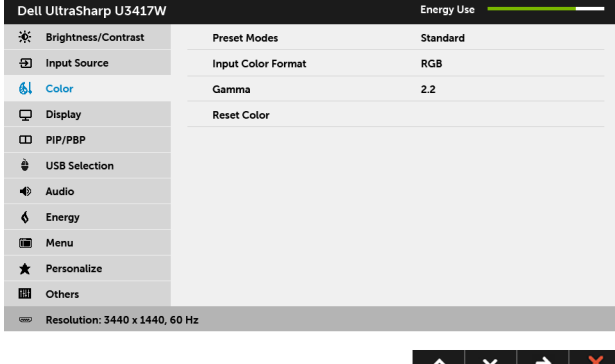

### **(מצבים מוגדרים מראש)**

**Modes Preset** כשבוחרים ב-**Modes Preset) מצבים מוגדרים מראש)**, באפשרותך לבחור ב-**Standard) סטנדרטי)**, **ComfortView ,Multimedia) מולטימדיה)**, **Movie) סרט), Game) משחק)** , **.Temp Color) טמפרטורת צבע)**, או **Color Custom) צבע מותאם אישית)** מהרשימה.

- **• Standard) סטנדרטי)**: טוען את הגדרות ברירת המחדל לצבעי הצג. זוהי ברירת המחדל הקבועה מראש.
	- **• ComfortView**: מפחית את רמת האור הכחול הנפלט מהמסך על מנת להפוך את הצפייה נוחה יותר לעיניים.
- **• Multimedia) מולטימדיה)**: טוען הגדרות צבעים אידיאליות לאפליקציות מולטימדיה.
	- **• Movie) סרט)**: טוען הגדרות צבעים אידיאליות לצפייה בסרטים.
- **• Game) משחק)**: טוען הגדרות צבעים אידיאליות לרוב אפליקציות משחקים.
- **•** .Temp Color**) טמפרטורת צבע)**: מצב זה מאפשר למשתמש לבחור את טמפרטורת הצבע מבין הערכים: 5000K, 5700K, 6500K, 7500K, 5700K  $.10000K - I$
- **• Color Custom) צבע מותאם אישית)**: מאפשר לקבוע ידנית את הגדרות הצבעים של ציר.6-

לחץ על הלחצנים ו- כדי לכוונן את ערכי הצבעים של ציר6- וכדי ליצור מצב צבעים מוגדר מראש משלך.

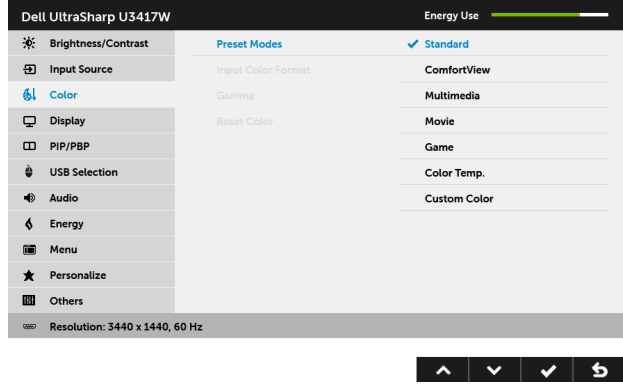

מאפשר לך להגדיר את מצב קלט הוידאו כ:

**(תבנית צבע קלט)** באמצעות כבל HDMI) או לכבל DisplayPort(. **RGB**: יש לבחור באפשרות זו אם הצג שלך מחובר למחשב (או לנגן DVD (

**Input Color Format**

**YPbPr**: יש לבחור באפשרות זו אם הצג שלך מחובר לנגן DVD על ידי YPbPr באמצעות כבל ה-HDMI) או כבל DisplayPort(.

או אם הגדרת פלט הצבע של ה-DVD אינה RGB.

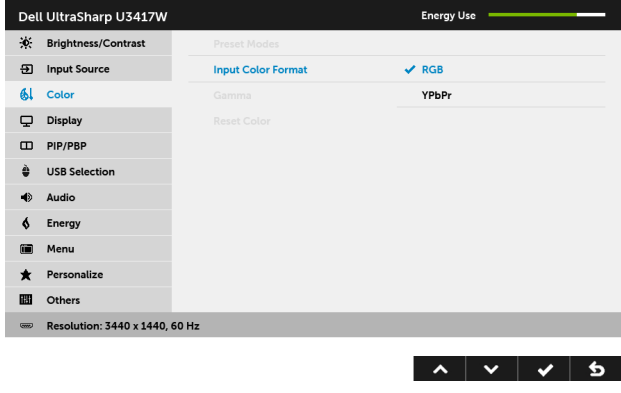

**Gamma) גאמא)** מאפשר לך להגדיר את רמת **Gamma) גאמא)** בחיבור **2.2** או למחשב .**1.8**

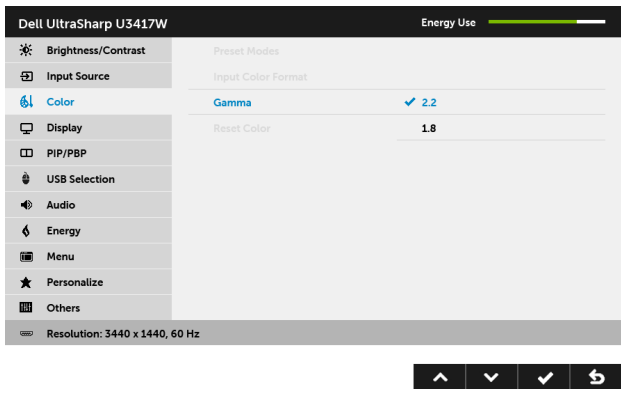

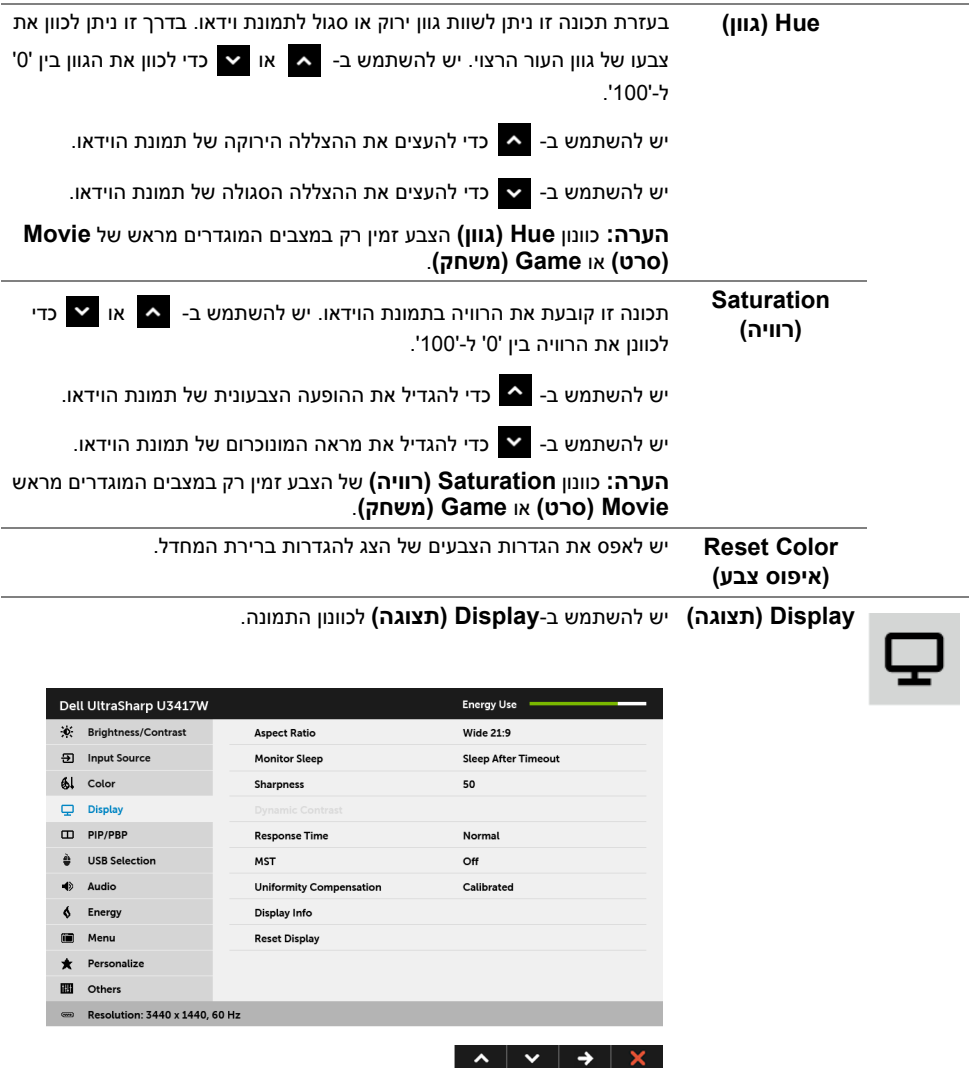

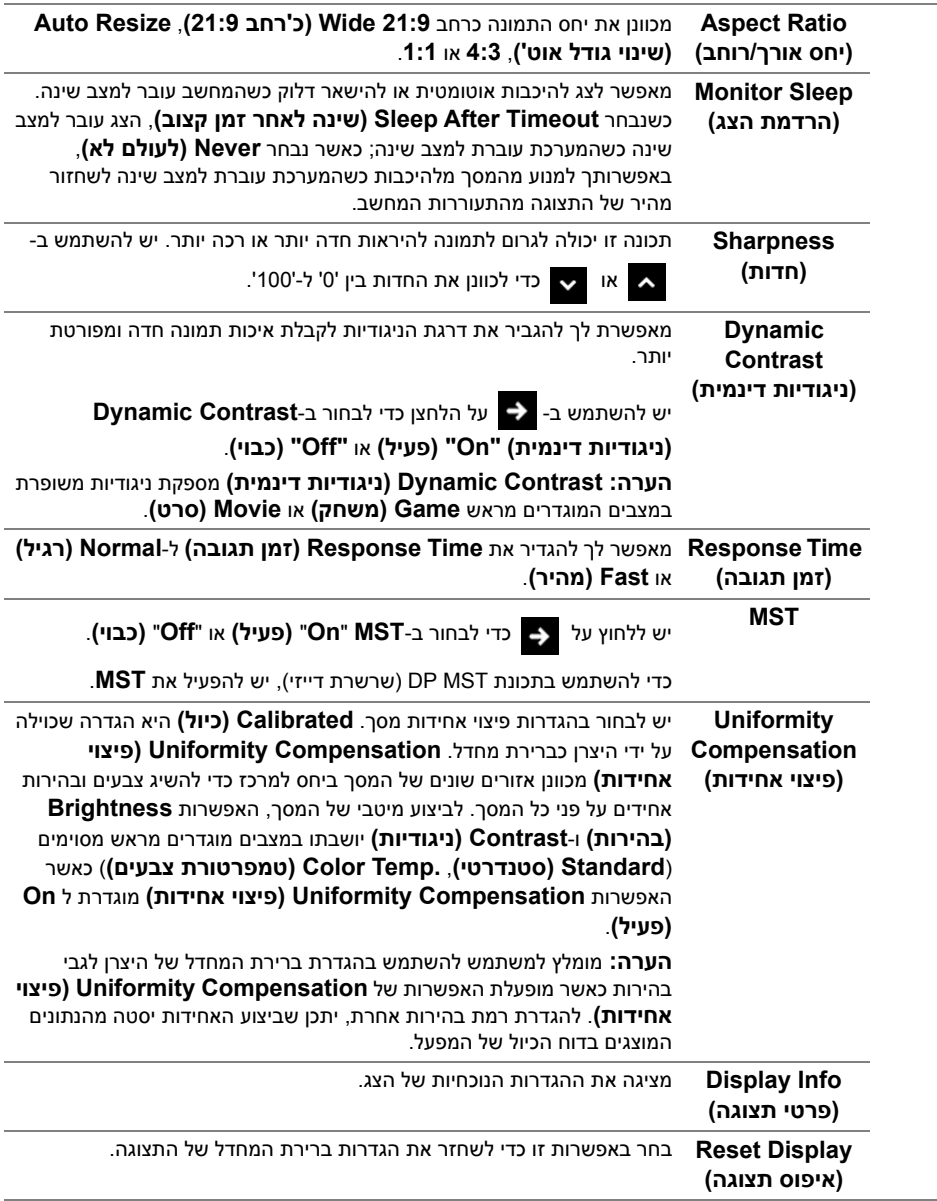

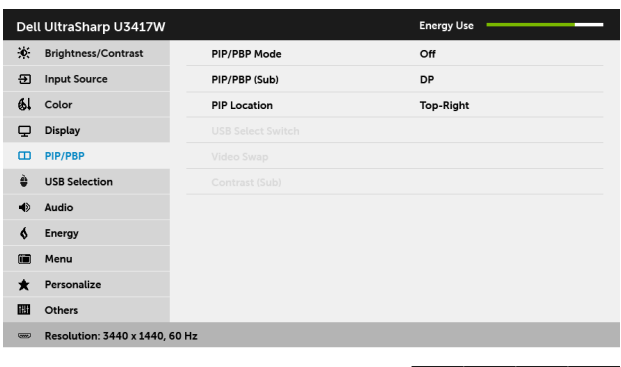

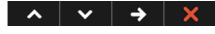

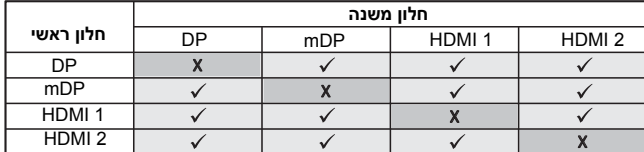

**הערה:** התמונות תחת PBP יוצגו במרכז הצג, ולא במסך מלא.

**הערה:** כשמשתמשים בתכונה PBP/PIP, פונקציית ה-MST DP) שרשרת דייזי) מושבתת.

**Mode PBP/PIP** מכוונן את מצב **PBP/PIP**) תמונה בתוך תמונה/תמונה ליד תמונה) למצב **PIP (מצב תמונה בתוך Small) תמונה בתוך תמונה קטנה)**, **Large PIP) תמונה בתוך תמונה תמונה/תמונה ליד גדולה)**, **Ratio Aspect PBP) יחס גובה-רוחב תמונה ליד תמונה)**, או **תמונה) Fill PBP) מילוי תמונה ליד תמונה)**. באפשרותך להשבית תכונה זו על ידי בחירה ב: **Off) כבוי)**.

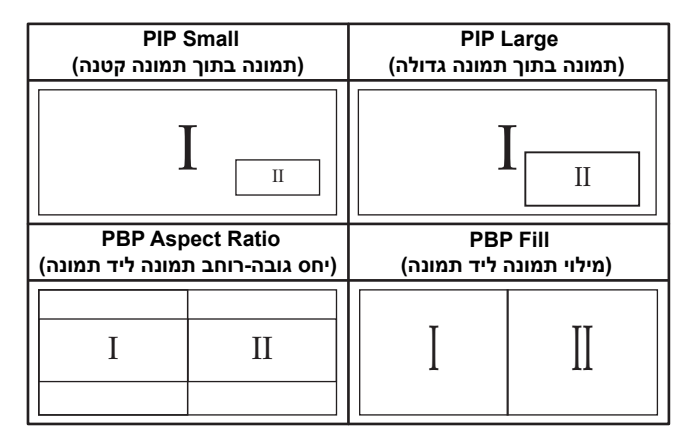

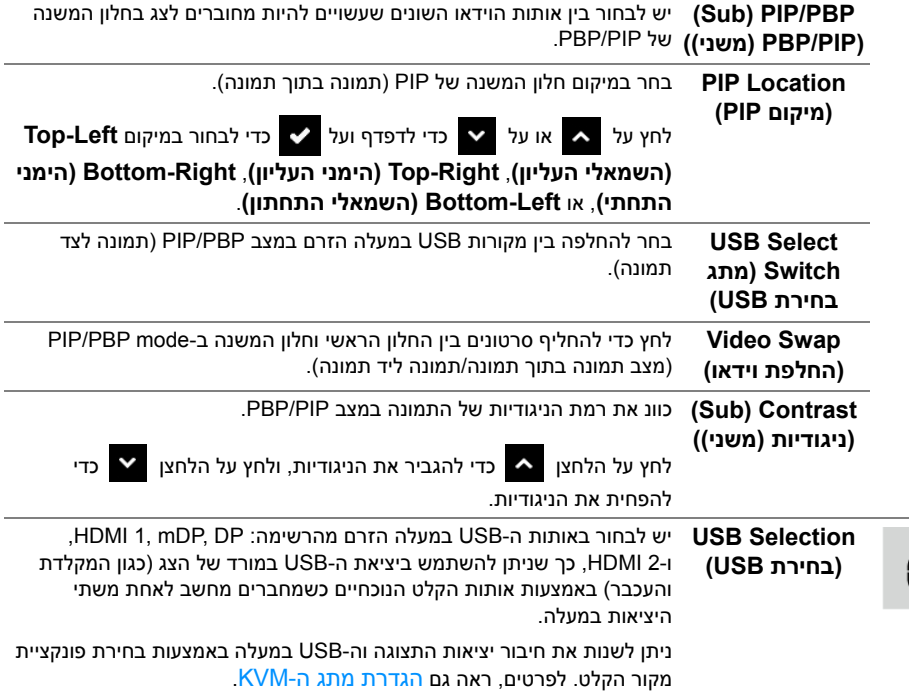

כשמשתמשים ביציאה במעלה אחת בלבד, היציאה במעלה המחוברת פעילה.

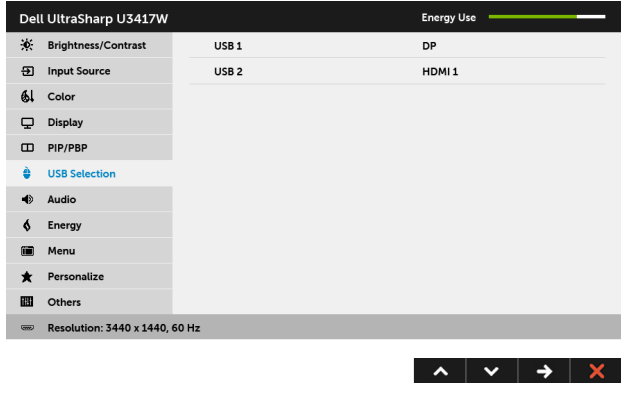

**הערה:** למניעת נזק או אובדן נתונים, יש לוודא לפני שמשנים את יציאות USB במעלה, שהמחשב המחובר ליציאת הצג במעלה "אינו" משתמש באף התקן אחסון USB.

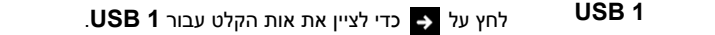

<span id="page-45-1"></span><span id="page-45-0"></span>è

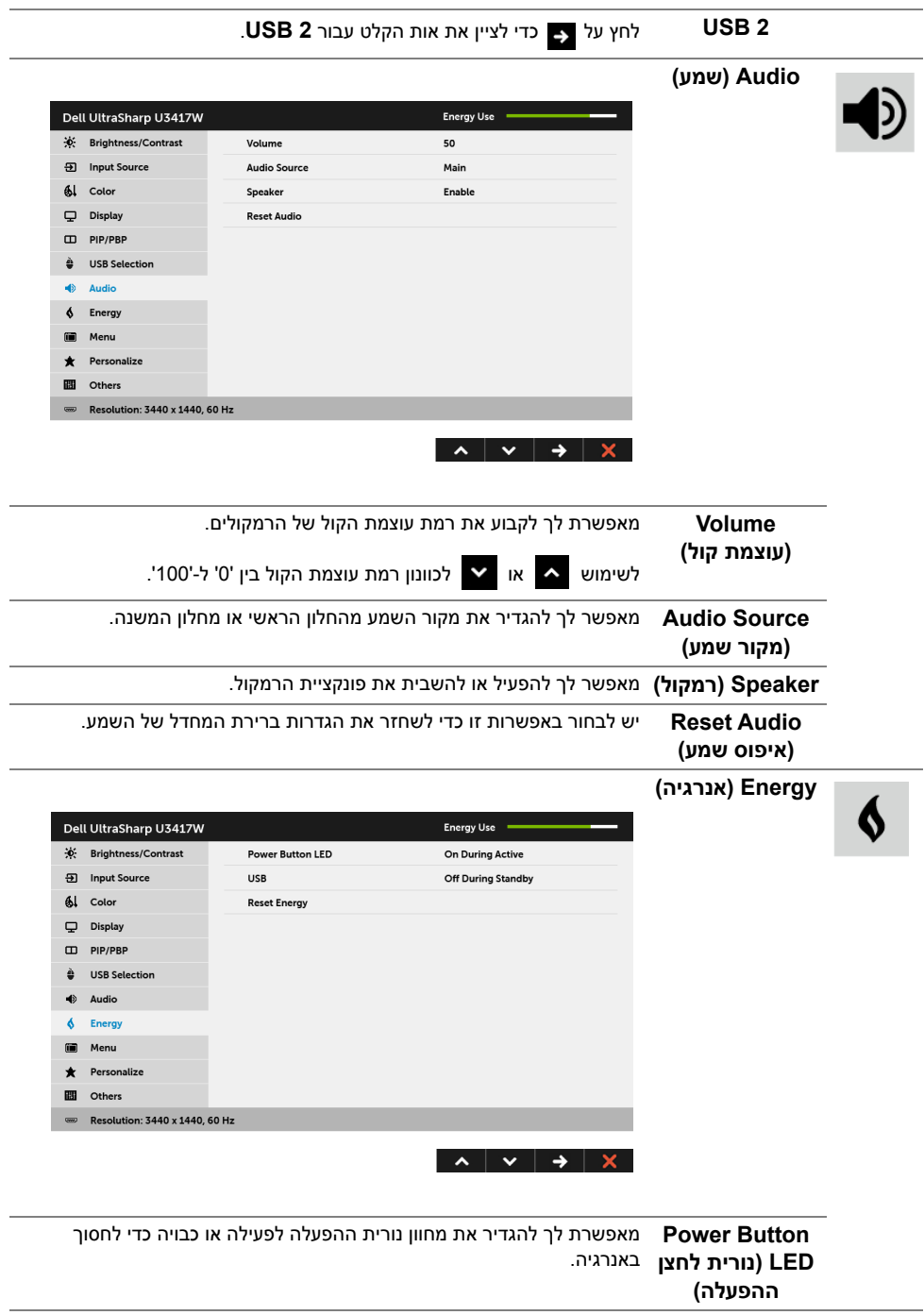

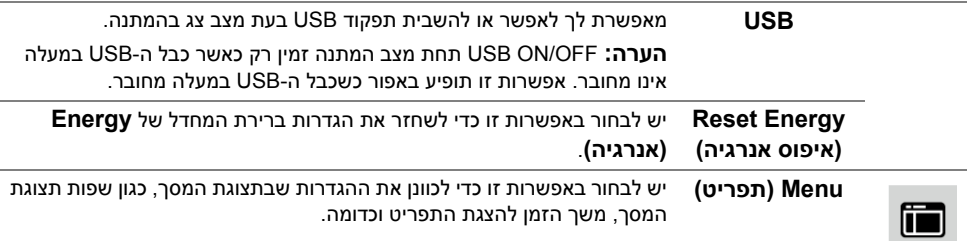

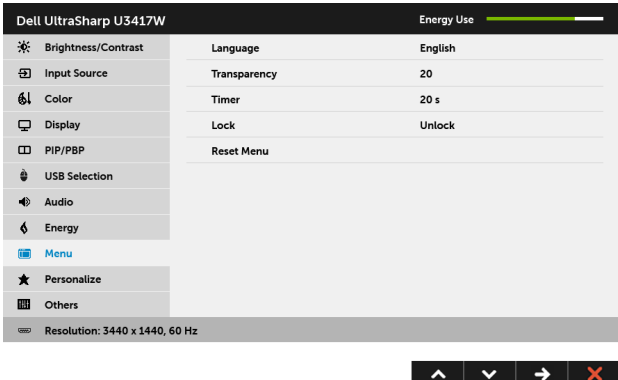

<span id="page-47-0"></span>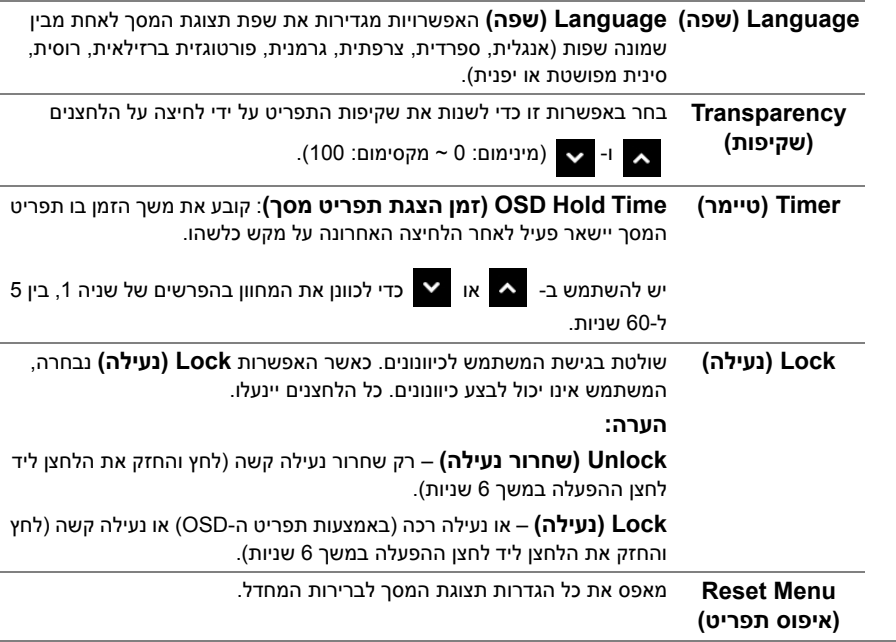

**Personalize**

**(התאמה אישית) מראש)**, **Contrast/Brightness) בהירות/ניגודיות)**, **Source Input** המשתמשים יכולים לבחור תכונה מ-**Modes Preset) מצבים מוגדרים (מקור קלט)**, **Ratio Aspect) יחס אורך/רוחב)**, **Volume) עוצמת קול)**, **Mode PBP/PIP) מצב תמונה בתוך תמונה/תמונה ליד תמונה)**, **USB Switch Select) מתג החלפת USB(**, או **Swap Video) החלפת וידאו)** ולהגדיר לה מקש קיצור.

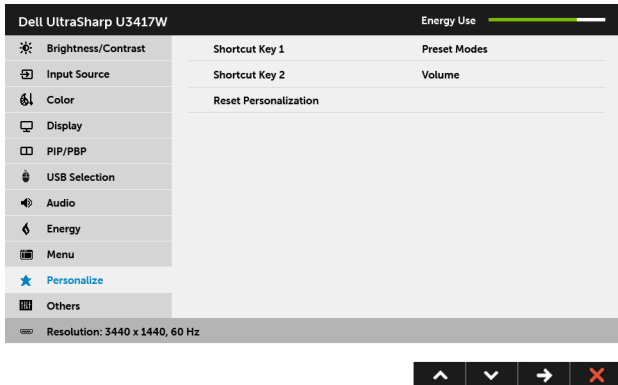

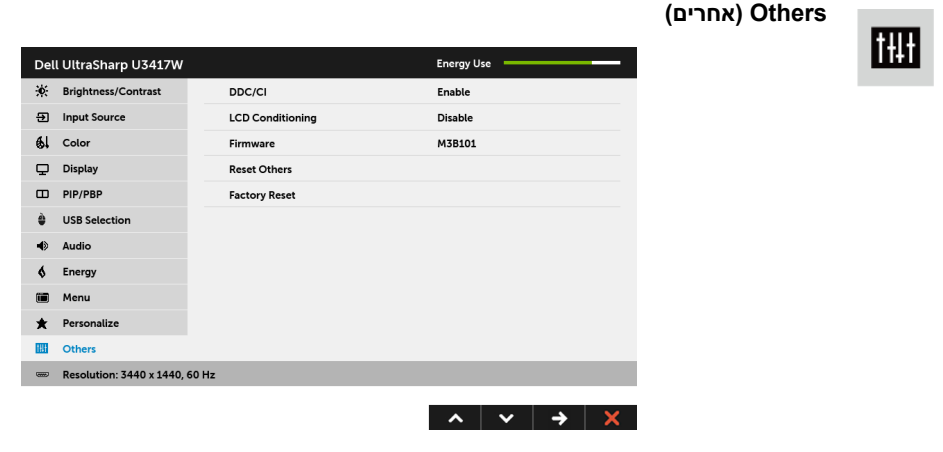

**CI/DDC CI/DDC**) ערוץ נתוני תצוגה/ממשק פקודה) מאפשר לכוונן את פרמטרי הצג (בהירות, איזון צבעים וכו') באמצעות התוכנה במחשב. תוכל לחסום תכונה זו על ידי בחירה באפשרות **Disable) חסימה)**. לקבלת חוויית משתמש מיטבית ולשיפור ביצועי הצג, אפשר את התכונה.

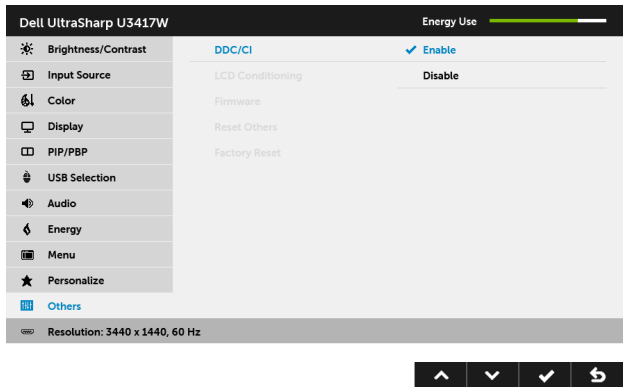

**LCD Conditioning (ביטול צריבה)** מסייע למנוע מקרים קלים של צריבת תמונה. כתלות ברמת הצריבה, ייתכן שפעולת התוכנית תימשך זמן מה. תוכל לאפשר תכונה זו על ידי בחירה באפשרות **Enable (אפשר)**.

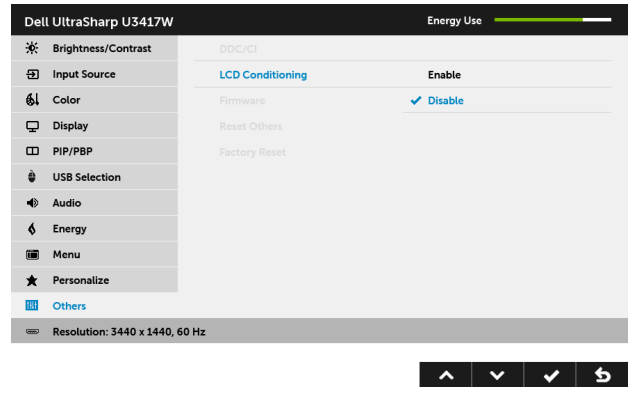

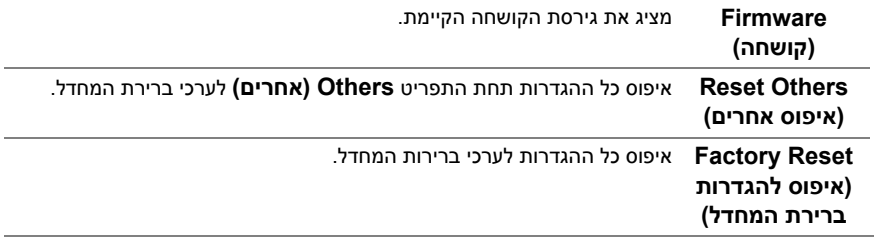

#### **הודעות אזהרה בתצוגת המסך**

כאשר התכונה **Contrast Dynamic) ניגודיות דינמית)** מאופשרת (במצבים המוגדרים מראש הבאים: **Game) משחק)** או **Movie) סרט)**), האפשרות לכוונן את הבהירות באופן ידני מושבתת.

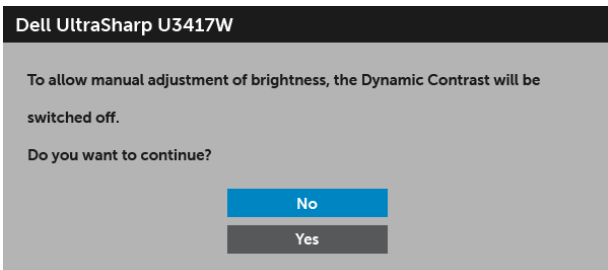

אם הצג אינו תומך במצב רזולוציה מסוים, תוצג ההודעה הבאה:

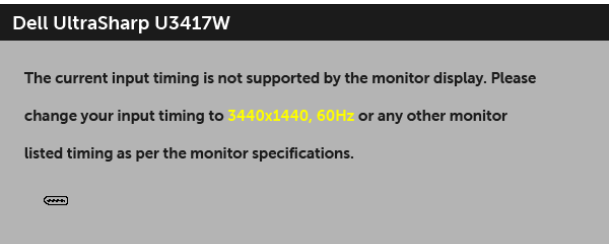

זה אומר שהצג אינו מצליח להסתנכרן עם האות שמגיע מהמחשב. ראה סעיף [מפרט](#page-11-1) הצג לקבלת טווחי התדר האופקי והאנכי בהם תומך הצג. המצב המומלץ הוא 3440 x .1440

ההודעה הבאה תוצג לפני השבתת הפונקציה CI/DDC:

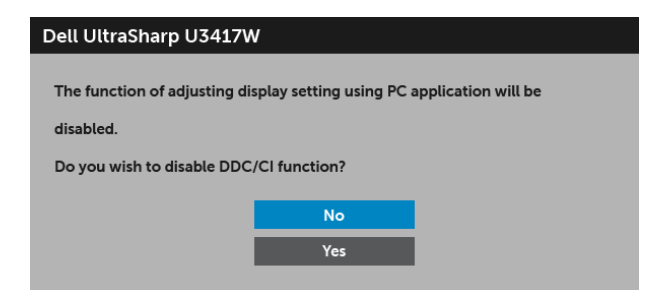

כשהצג עובר למצב **Save Power) חיסכון בצריכת זרם)**, תוצג ההודעה הבאה:

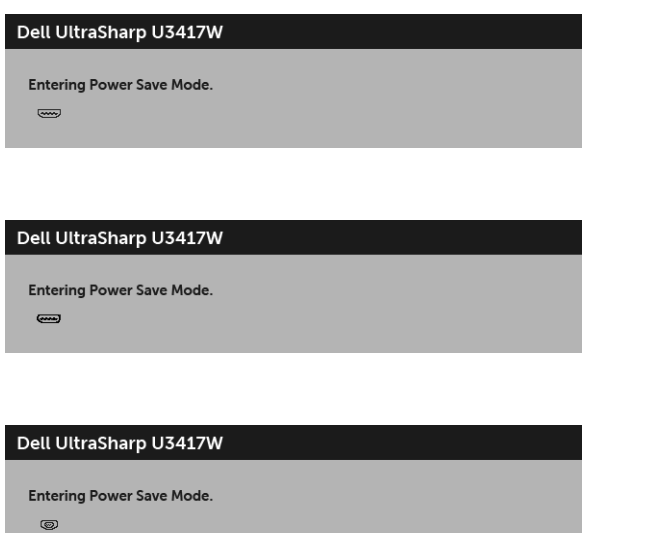

הפעל את המחשב ואת הצג כדי לגשת אל [מתפריט](#page-35-0) המסך.

אם תלחץ על לחצן כלשהו פרט ללחצן ההפעלה, אחת ההודעות הבאות תוצג כתלות בכניסה הנבחרת:

#### **Cניסת DP/Mini DisplayPort/HDMI**

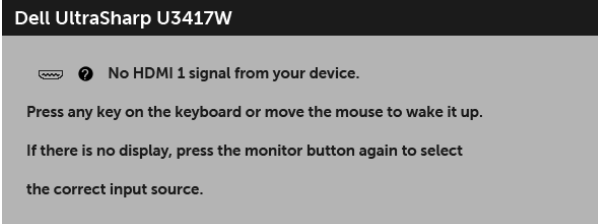

או

או

או

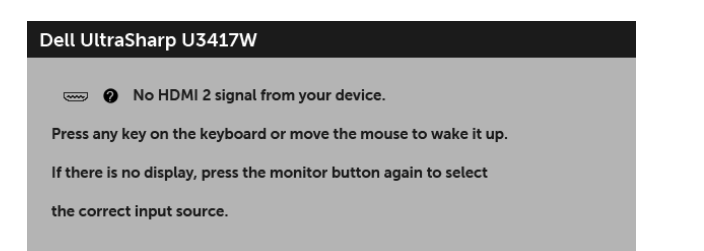

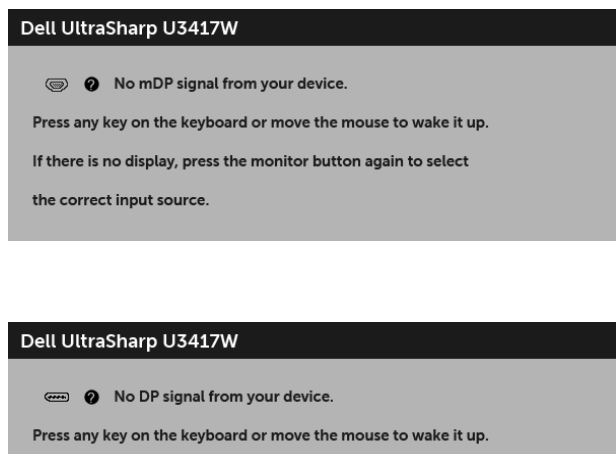

אם נבחר אחד מהקלטים של HDMI ,DisplayPort Mini או DP והכבל המתאים אינו מחובר, תופיע תיבת

If there is no display, press the monitor button again to select

the correct input source.

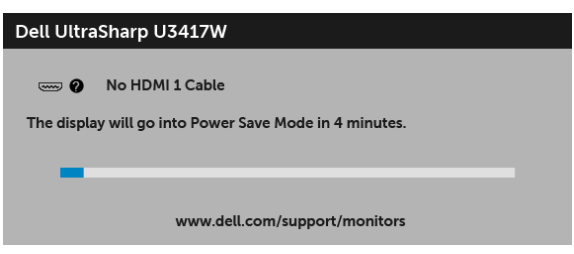

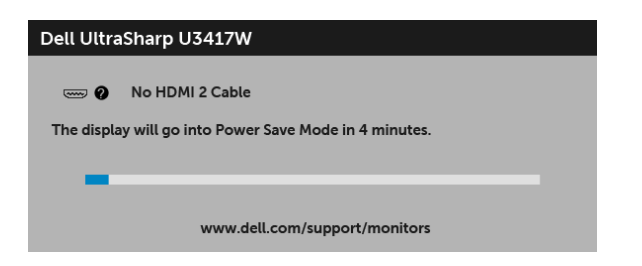

או

או

או

דיאלוג צפה כפי שמוצג להלן.

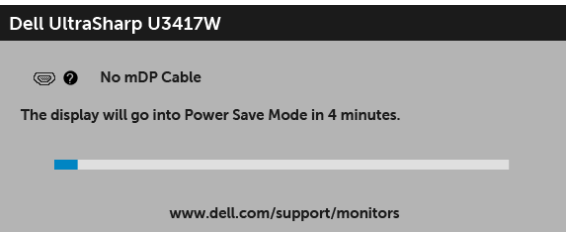

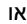

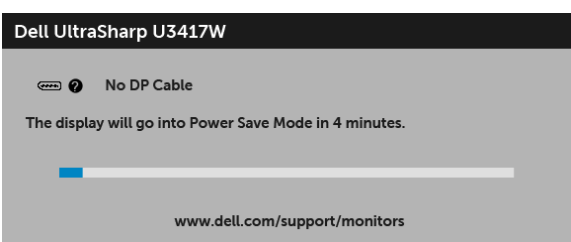

למידע נוסף, ראה פתרון [בעיות](#page-59-2).

### **הגדרת רזולוציה מקסימלית**

כדי להגדיר רזולוציה מיטבית עבור הצג:

8.1 : <sup>R</sup> 8 , וב- Windows ® 7 , Windows ® ב- Windows

- <span id="page-53-0"></span>8.1 , יש לבחור את באריח שולחן העבודה כדי לעבור לשולחן <sup>R</sup> 8 או Windows ® **1** רק עבור Windows עבודה קלאסי.
	- **2** לחץ לחיצה ימנית בשולחן העבודה ובחר באפשרות **רזולוציית מסך**.
	- **3** יש ללחוץ על הרשימה הנפתחת של רזולוציית המסך, ולבחור ב- **3440 x** .**1440**
		- **4** לחץ על **אישור**.

 $\cdot$ Windows $^{\circledR}$  10-2

- **1** יש ללחוץ עם הלחצן הימני על שולחן העבודה ולבחור באפשרות **הגדרות תצוגה**.
	- **2** לחץ על **הגדרות תצוגה מתקדמות**.
	- **3** יש ללחוץ על הרשימה הנפתחת של **רזולוציה** ולבחור **3440 x** .**1440**
		- **4** לחץ על **החל**.

אם האפשרות 3440 x 1440 לא מופיעה, ייתכן שעליך לשדרג את מנהל ההתקן הגרפי. תלוי במחשב, יש לבצע את אחת הפעולות הבאות:

אם יש ברשותך מחשב שולחני או נייד של Dell:

**•** גלוש לאתר **[support/com.dell.www://http](http://www.dell.com/support)**, הזן את תגית השירות שקיבלת, והורד את מנהל ההתקן העדכני עבור כרטיס הגרפיקה שלך.

אם המחשב שברשותך אינו תוצרת Dell) נייד או שולחני):

- **•** גלוש לאתר התמיכה של המחשב, והורד את מנהלי ההתקנים העדכניים של כרטיס הגרפיקה.
	- **•** גלוש לאתר האינטרנט של כרטיס הגרפיקה והורד את מנהלי ההתקנים הגרפיים העדכניים.

### <span id="page-54-1"></span>**הגדרת מתג ה-KVM**

<span id="page-54-0"></span>מתג ה-KVM המובנה מאפשר לך לשלוט בעד 2 מחשבים מערכת מקלדת ועכבר אחת שמחוברים אל הצג.

**a** בעת חיבור **DP** + **1 USB** 1- למחשב ו **1 HDMI** + **2 USB** 2: למחשב

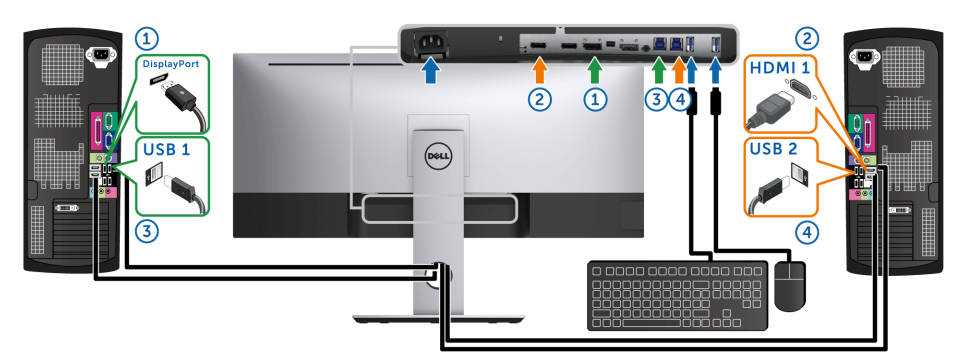

יש לוודא ש-**Selection USB" בחירת USB "**בשביל **1 USB** מוגדרת ל-**DP** וש**2**- **USB** מוגדרת ל**1**- **HDMI**.

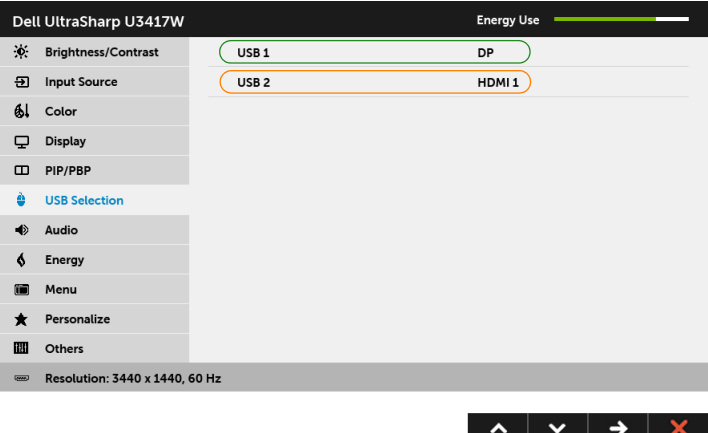

**b** בעת חיבור **1 HDMI** + **1 USB** למחשב 1 ו**2**- **HDMI** + **2 USB** למחשב :2

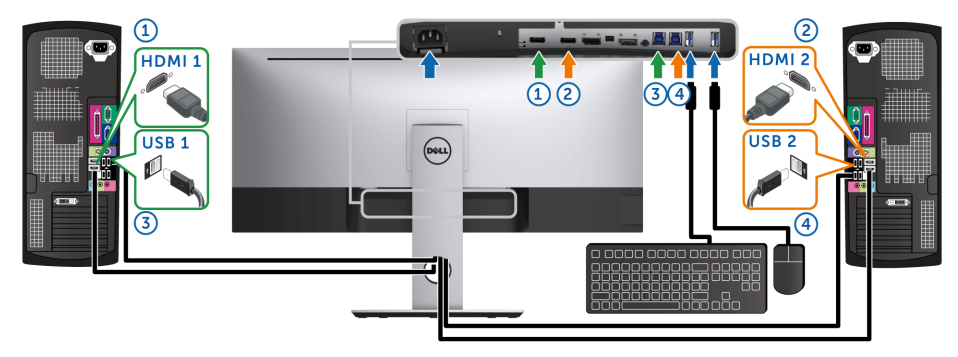

יש לוודא ש-**Selection USB" בחירת USB "**בשביל **1 USB** מוגדרת ל**1**- **HDMI** וש**2**- **USB** מוגדרת ל**2**- **HDMI**.

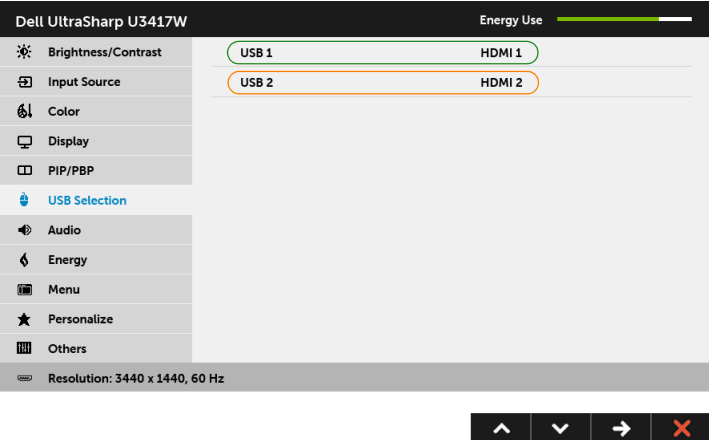

**c** בעת חיבור **mDP** + **1 USB** למחשב 1 ו**1**- **HDMI** + **2 USB** למחשב :2

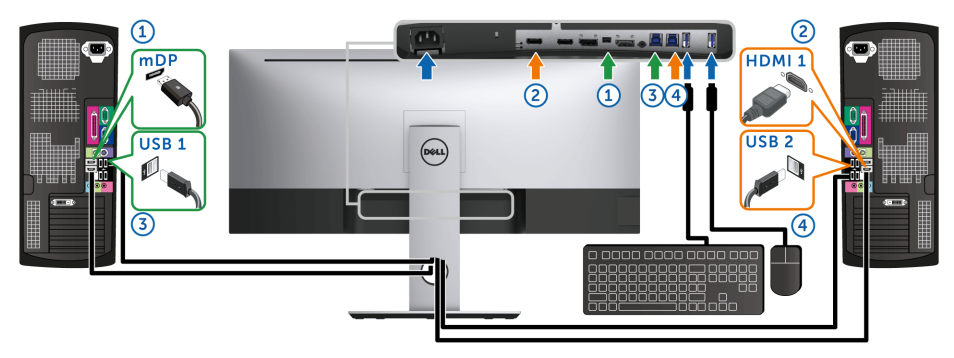

יש לוודא ש-**Selection USB" בחירת USB "**בשביל **1 USB** מוגדרת ל-**mDP** וש**2**- **USB** מוגדרת ל**1**- **HDMI**.

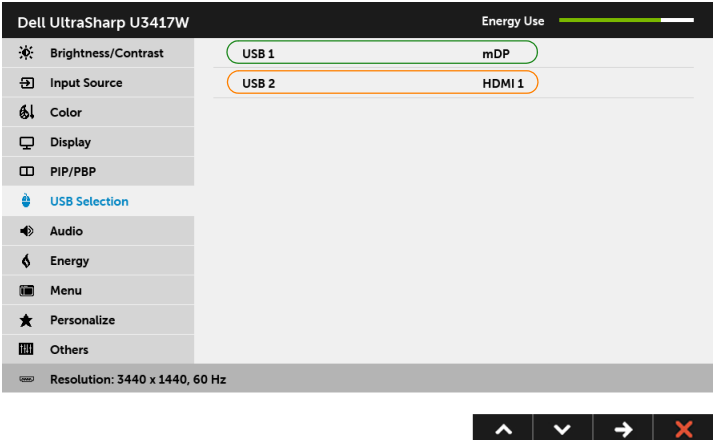

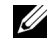

**הערה:** בעת חיבור למקורות קלט וידיאו שונים שלא מוצגים למעלה, יש לפעול באותו אופן לקביעת הגדרות נכונות בשביל **Selection USB" בחירת USB "**כדי לשייך את היציאות.

### **שימוש במתקן ההטיה, במעמד המסתובב ובתוספת האנכית**

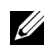

<span id="page-57-0"></span>**הערה:** זה ישים לגבי צג עם מעמד. כאשר נקנה מעמד אחר כלשהו, נא לעיין במדריך התקנת המעמד הרלבנטי להוראות התקנה.

#### **ההטיה, במעמד המסתובב**

כאשר המעמד מחובר לצג, תוכל להטות את הצג לזווית הצפייה הנוחה ביותר.

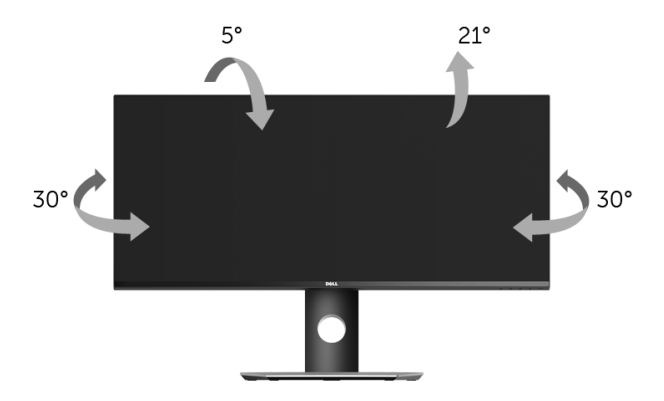

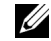

**הערה:** המעמד מגיע כשהוא מנותק מהצג.

#### **פריסה אנכית**

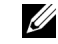

**הערה:** המעמד מגיע לגובה של 115 מ"מ. התרשים שבהמשך מדגים כיצד יש לפרוס את המעמד אנכית.

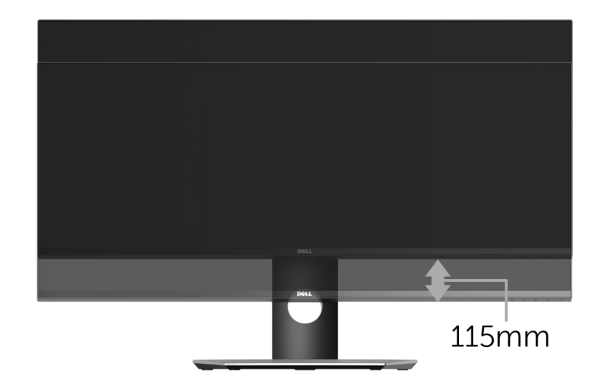

### **התקנת צג כפול**

ההתקנה המומלצת לצג כפול:

#### **לרוחב (זה לצד זה)**

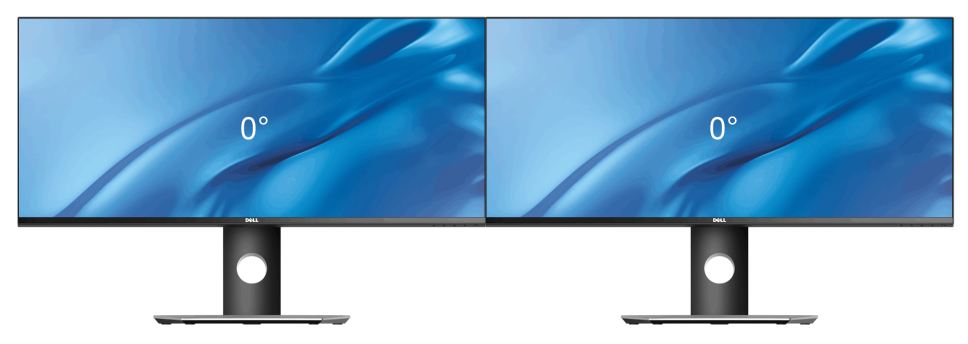

<span id="page-59-0"></span>**אזהרה: לפני שתתחיל בהליך כלשהו מסעיף זה, יש למלא אחר הוראות [בטיחות](#page-65-4).** 八

#### <span id="page-59-2"></span>**בדיקה עצמית**

<span id="page-59-1"></span>הצג שברשותך כולל תכונת בדיקה עצמית אשר מוודאת כי הוא פועל בצורה תקינה. אם הצג והמחשב מחוברים בצורה תקינה אך מסך הצג נשאר חשוך, הפעל את הבדיקה העצמית של הצג באמצעות ביצוע הפעולות הבאות:

- **1** כבה את המחשב ואת הצג.
- **2** נתק את כבל הוידאו מגב המחשב. לוידוא תפעול בדיקה עצמית תקינה, יש להסיר את כל הכבלים הדיגיטליים מגב המחשב.
	- **3** הדלק את הצג.

תיבת הדו-שיח הצפה תוצג (על רקע שחור) אם הצג פועל ואינו מזהה אות וידאו. כאשר הצג נמצא במצב בדיקה עצמית, נורית חיווי ההפעלה תאיר בצבע לבן רציף. כמו כן, כתלות בכניסה הנבחרת, אחת מתיבות הדו שיח הבאות תוצגנה.

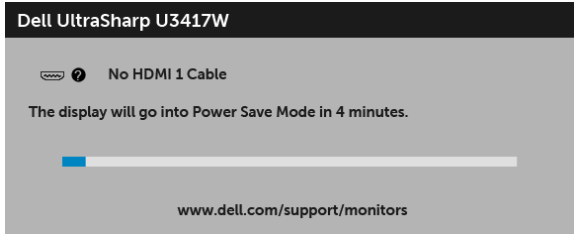

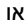

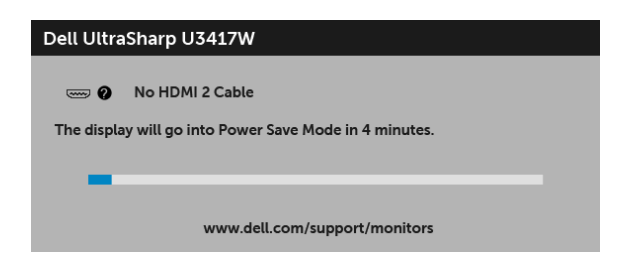

או

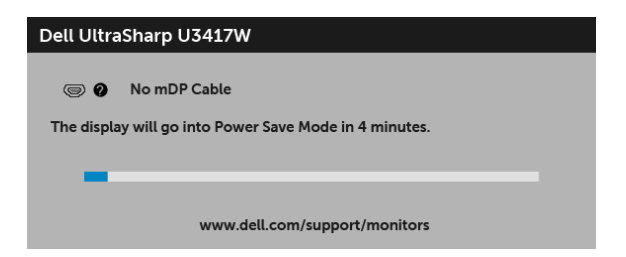

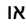

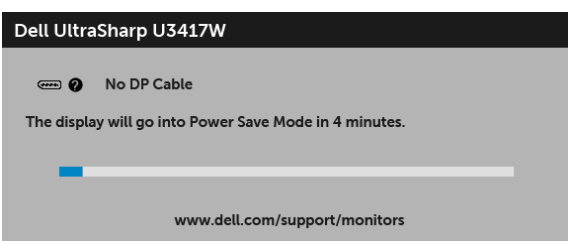

- **4** תיבה זו מופיעה גם במהלך הפעלה רגילה של המערכת אם כבל הוידאו מתנתק או ניזוק.
	- **5** כבה את הצג וחבר בחזרה את כבל הוידאו; לאחר מכן, הדלק את המחשב ואת הצג.

אם לאחר שביצעת את ההליך הקודם מסך הצג עדיין חשוך, יש לבדוק את שלט הוידאו ואת המחשב, בגלל שהצג פועל כשורה.

### **אבחון מובנה**

<span id="page-60-0"></span>הצג כולל כלי אבחון מובנה בעזרתו אפשר לקבוע אם אופן הפעולה החריג בו נתקלת קשור לצג או למחשב ולכרטיס המסך שלו.

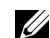

**הערה:** תוכל להפעיל את האבחון הפנימי רק כאשר כבל הוידיאו מנותק והצג *במצב בדיקה עצמית*.

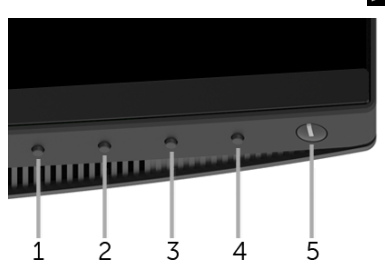

להפעלת האבחון המובנה:

- **1** יש לוודא שהמסך נקי (אין חלקיקי אבק על משטח המסך).
- **2** יש לנתק את כבל/י הוידאו שבגב המחשב או הצג. הצג יעבור אז למצב בדיקה עצמית.
	- **3** לחץ והחזק את **לחצן 1** בפנל הקדמי במשך 5 שניות. יופיע מסך אפור.
- **4** יש לבדוק בקפידה את המסך ולנסות לאתר חריגות.
- **5** יש ללחוץ שוב על **לחצן 1** בפנל הקדמי. צבע המסך ישתנה לאדום.
	- **6** בדוק את התצוגה ונסה לאתר חריגות.
- **7** חזור על שלבים 5 ו 6- כדי לבדוק את התצוגה בירוק, מסכי כחול, שחור, לבן וטקסט.

הבדיקה תסתיים כאשר יופיע מסך הטקסט. ליציאה, לחץ פעם נוספת על **לחצן** .**1**

<span id="page-61-0"></span>אם לא זיהית חריגות כלשהן במסך כאשר השתמשת בכלי האבחון המובנה, הצג פועל כשורה. בדוק את כרטיס המסך ואת המחשב.

#### **בעיות נפוצות**

הטבלה הבאה מכילה מידע כללי לגבי בעיות שכיחות בצג ופתרונות אפשריים:

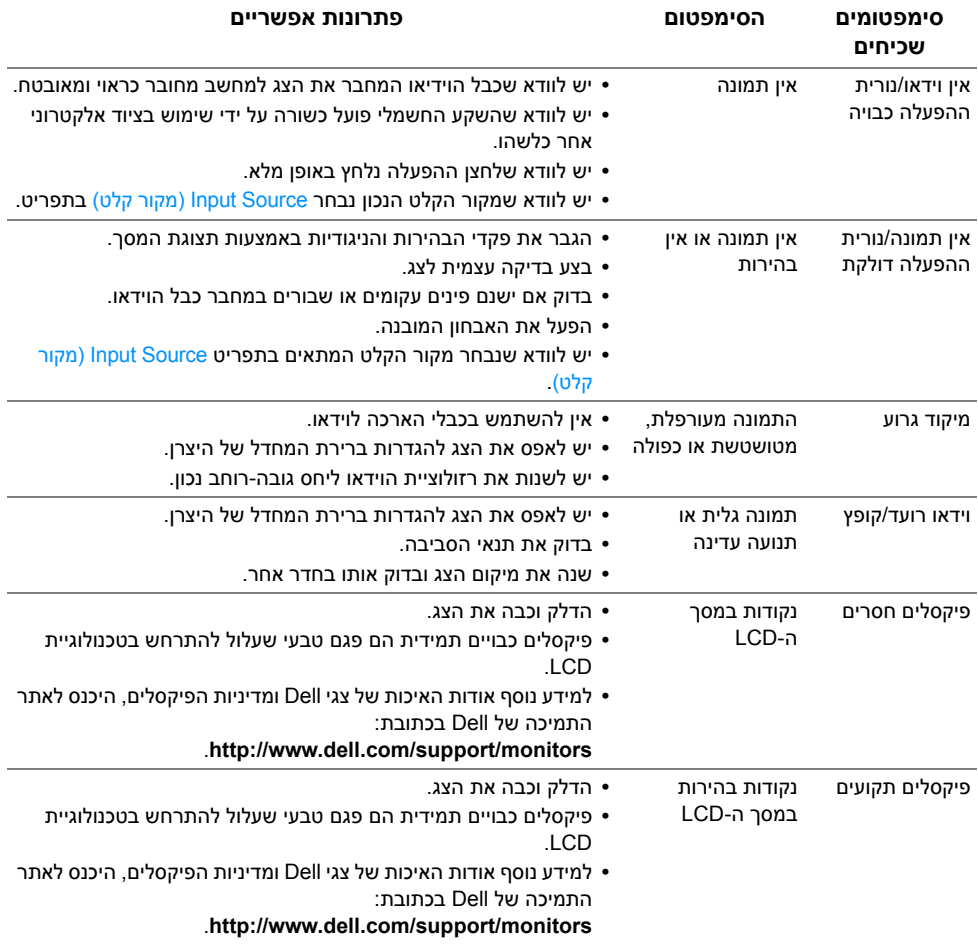

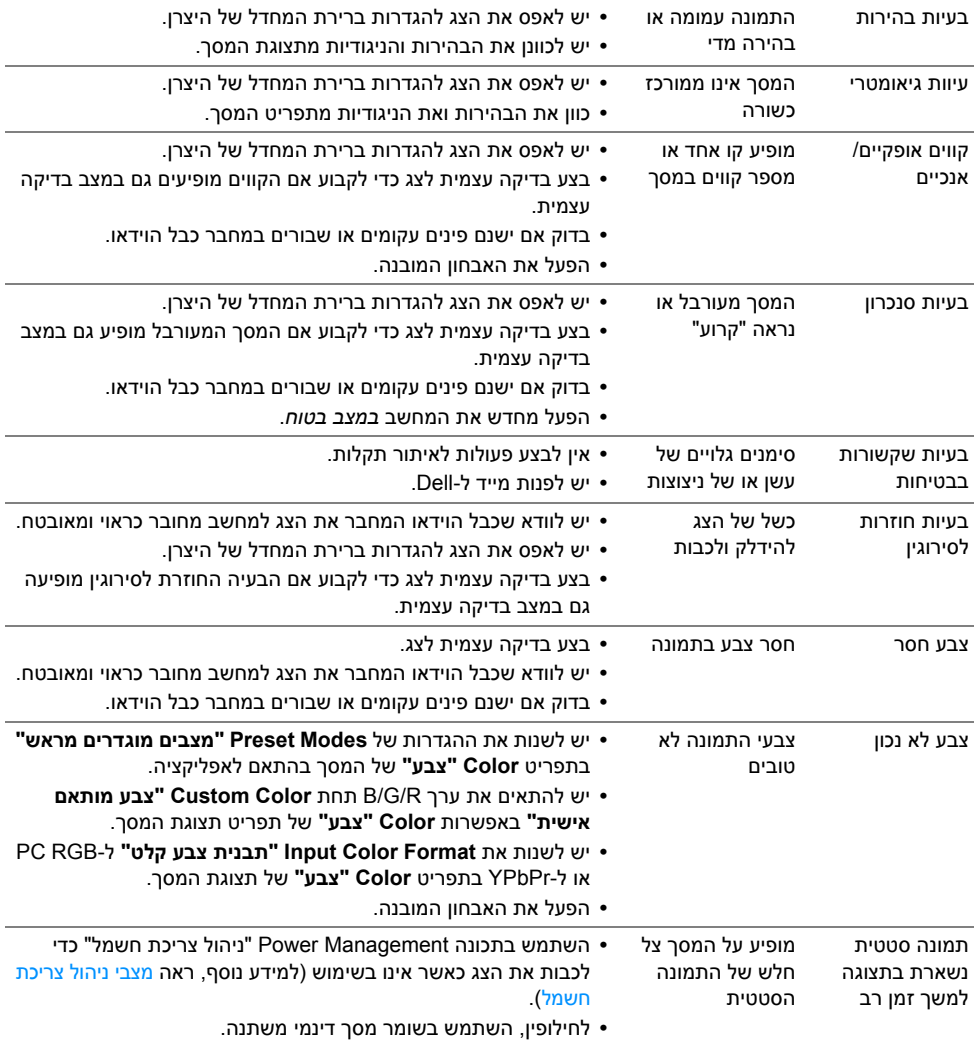

### <span id="page-63-2"></span>**בעיות ספציפיות של המוצר**

<span id="page-63-0"></span>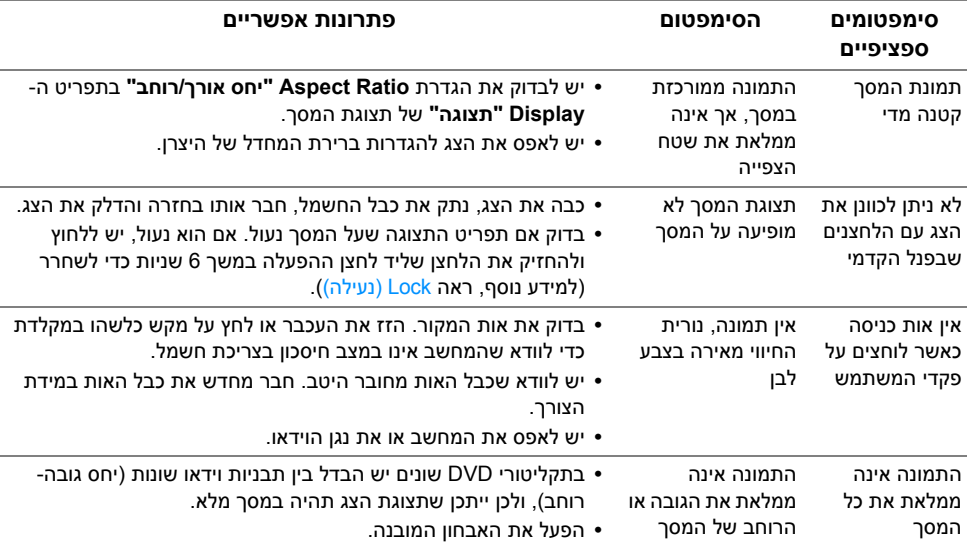

## **בעיות ספציפיות בממשק Bus Serial Universal) USB(**

<span id="page-63-1"></span>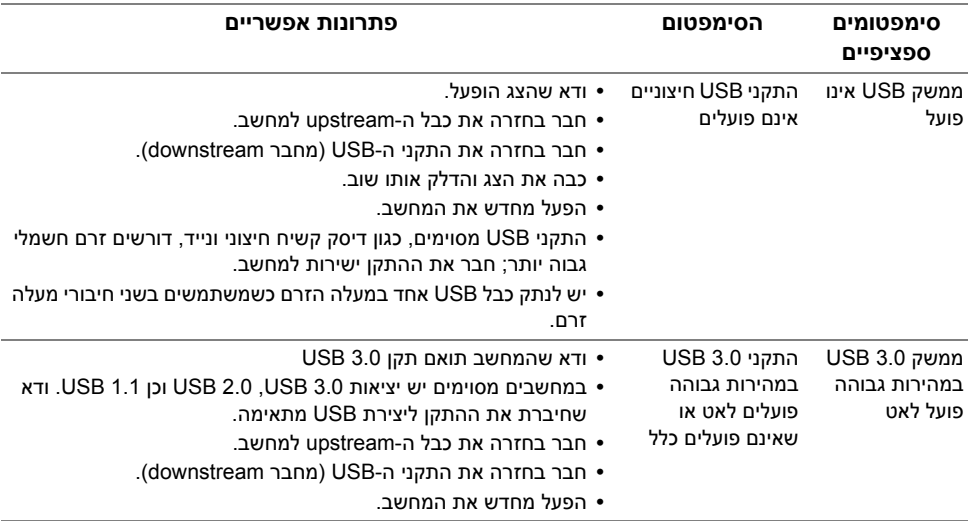

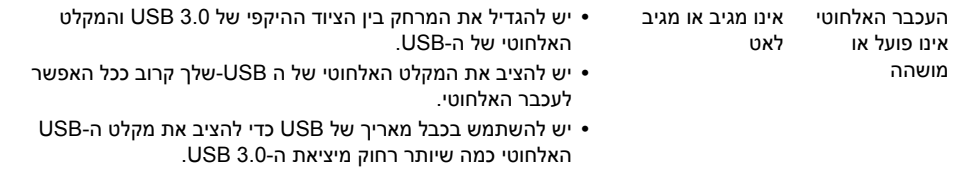

## בעיות ספציפיות **לרמקולים**

<span id="page-64-0"></span>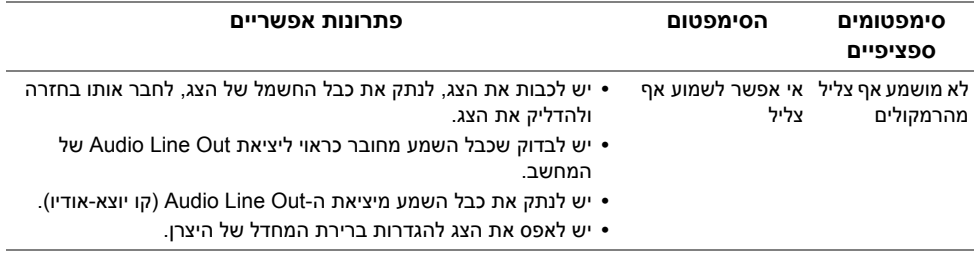

<span id="page-65-4"></span>**אזהרה: הוראות בטיחות**

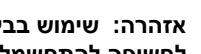

<span id="page-65-1"></span><span id="page-65-0"></span>**אזהרה: שימוש בבקרים, בהתאמות או בנהלים שאינם אלה שצוינו בתיעוד זה עלול לגרום לחשיפה להתחשמלות, לסכנות חשמליות ו/או לסכנות מכניות.**

לקבלת מידע על הוראות בטיחות, יש לעיין במידע אודות בטיחות, סביבה ותקינה (SERI(.

### **הודעות FCC) ארה"ב בלבד) ומידע נוסף על תקנות**

ראו הודעות FCC ומידע נוסף על תקנות באתר אודות ציות לתקנות בכתובת www.dell.com/regulatory\_compliance

### **לפניה ל-Dell**

**מספר הטלפון עבור לקוחות בארה"ב הוא -800DELL-WWW) 800-999-3355(.**

<span id="page-65-3"></span>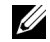

<span id="page-65-2"></span>**הערה:** אם אין ברשותך חיבור פעיל לאינטרנט, תוכל לאתר את הפרטים ליצירת קשר בחשבונית הרכישה, על הטופס המצורף לאריזה, על החשבון או בקטלוג המוצרים של Dell.

**Dell מציעה מספר אפשרויות למתן שירות ולתמיכה באינטרנט ובטלפון. הזמינות משתנה בהתאם לארץ ולמוצר, וייתכן ששירותים מסויימים לא יהיו זמינים באזורך.** 

- **•** סיוע טכני מקוון─ [monitors/support/com.dell.www](www.dell.com/support/monitors)
	- **•** פנייה ל-Dell ─ [contactdell/com.dell.www](www.dell.com/contactdell)